# LEXWARE

# Benutzerhandbuch Lohnauskunft

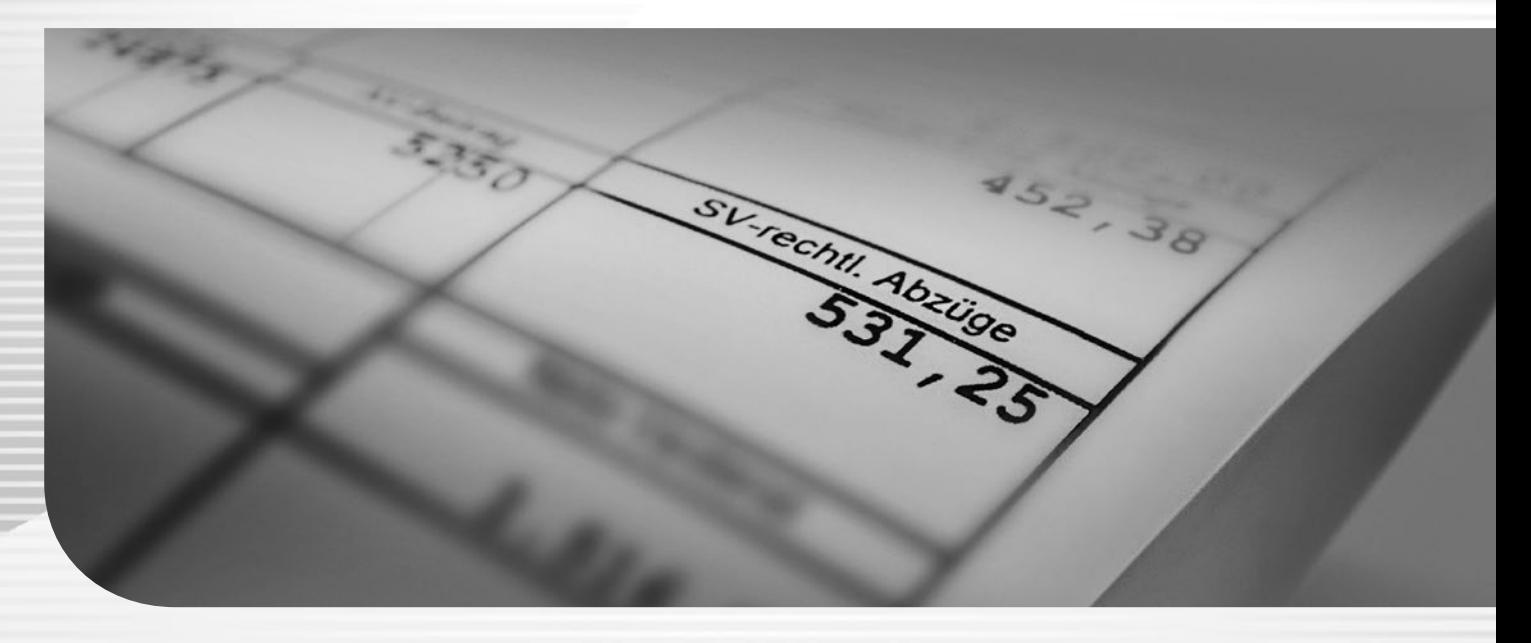

Lexware büroservice komplett Lexware financial office plus handwerk Lexware financial office premium Lexware lohnauskunft Lexware lohn+gehalt premium Lexware neue steuerkanzlei

#### **Impressum**

© 2023 Haufe-Lexware GmbH & Co. KG Postanschrift: Postfach 100121, 79120 Freiburg Hausanschrift: Munzinger Straße 9, 79111 Freiburg i. Br. Telefon: 0761 / 898-0 Internet: http://www.lexware.de Alle Rechte vorbehalten.

Die Software und das Handbuch wurden mit größter Sorgfalt erstellt.

Es kann jedoch keinerlei Gewähr für die Fehlerfreiheit der Software, der mitgelieferten Daten sowie des Handbuchs übernommen werden. Da nach Drucklegung des Handbuchs noch Änderungen an der Software vorgenommen wurden, können die im Handbuch beschriebenen Sachverhalte bzw. Vorgehensweisen u. U. von der Software abweichen.

Kein Teil des Handbuchs darf in irgendeiner Form (Druck, Fotokopie, Mikrofilm oder in einem anderen Verfahren) ohne unsere vorherige schriftliche Genehmigung reproduziert oder unter Verwendung elektronischer Systeme verarbeitet, vervielfältigt oder verbreitet werden.

Wir weisen darauf hin, dass die im Handbuch verwendeten Bezeichnungen und Markennamen der jeweiligen Firmen im Allgemeinen warenzeichen-, marken- oder patentrechtlichem Schutz unterliegen.

Inhalt 08846-0001

Autor Christoph Rosewich Satz, Layout docom, Freiburg

# <span id="page-2-0"></span>**Lexware lohnauskunft**

**Lexware lohnauskunft** ist ein **Lohnauskunfts- und Tabellenprogramm**. Sein ideales Einsatzgebiet ist in Personalabteilungen von Unternehmen aller **Größenordnungen** sowie Steuerberatungskanzleien. Als Ergänzung zu den Lohnabrechnungsprogrammen gehört **Lexware lohnauskunft** in jedes Büro, in dem Löhne und Gehälter berechnet werden.

Der Leistungsumfang erstreckt sich von der **Ermittlung beliebiger Brutto- oder Nettolöhne (ab 2013), Arbeitgebergesamtbelastungen**, der **Wahl der günstigsten Steuerklasse** (einschließlich der optimalen Verteilung von Freibeträgen bei Ehegatten) bis hin zur Ermittlung der **Auswirkungen bei Überlassung eines Dienstfahrzeuges für Arbeitnehmer und Arbeitgeber**. Alle Berechnungen lassen sich auf den Bildschirm oder einen Drucker ausgeben und als PDF speichern.

Die **integrierte Grund- und Splittingtabelle** zeigt neben der tariflichen Einkommensteuer auch die Belastungssprünge zwischen den einzelnen Einkommensstufen an. Die **Pfändungstabelle** ermittelt unter Berücksichtigung des Nettoeinkommens und der unterhaltspflichtigen Personen die pfändbaren Bezüge eines Mitarbeiters.

Eingearbeitet wurde ein Berechnungsmodus, mit dem die **Tarifbegrenzung für gewerbliche Einkünfte (**§ 35 EstG) sicher und schnell berechnet werden kann.

Bei der Berechnung der Brutto- oder Nettolöhne können Sie die **Daten firmen- und mitarbeiterspezifisch abspeichern** und zu jedem gewünschten Zeitpunkt wieder aufrufen. Zusätzlich ist eine **Datensicherung** des kompletten Datenbestands möglich.

Das Programm ist intuitiv bedienbar, die Einarbeitungszeit erfreulich kurz. Die Verwendung einer Symbolleiste erlaubt dem Anwender einen schnellen Zugriff auf die wichtigsten Programmfunktionen.

Wir wünschen Ihnen nun viel Spaß mit **Lexware lohnauskunft**. Sollten Sie Fragen, Anregungen oder Wünsche haben, wenden Sie sich bitte an unsere Hotline.

### **Inhaltsverzeichnis**

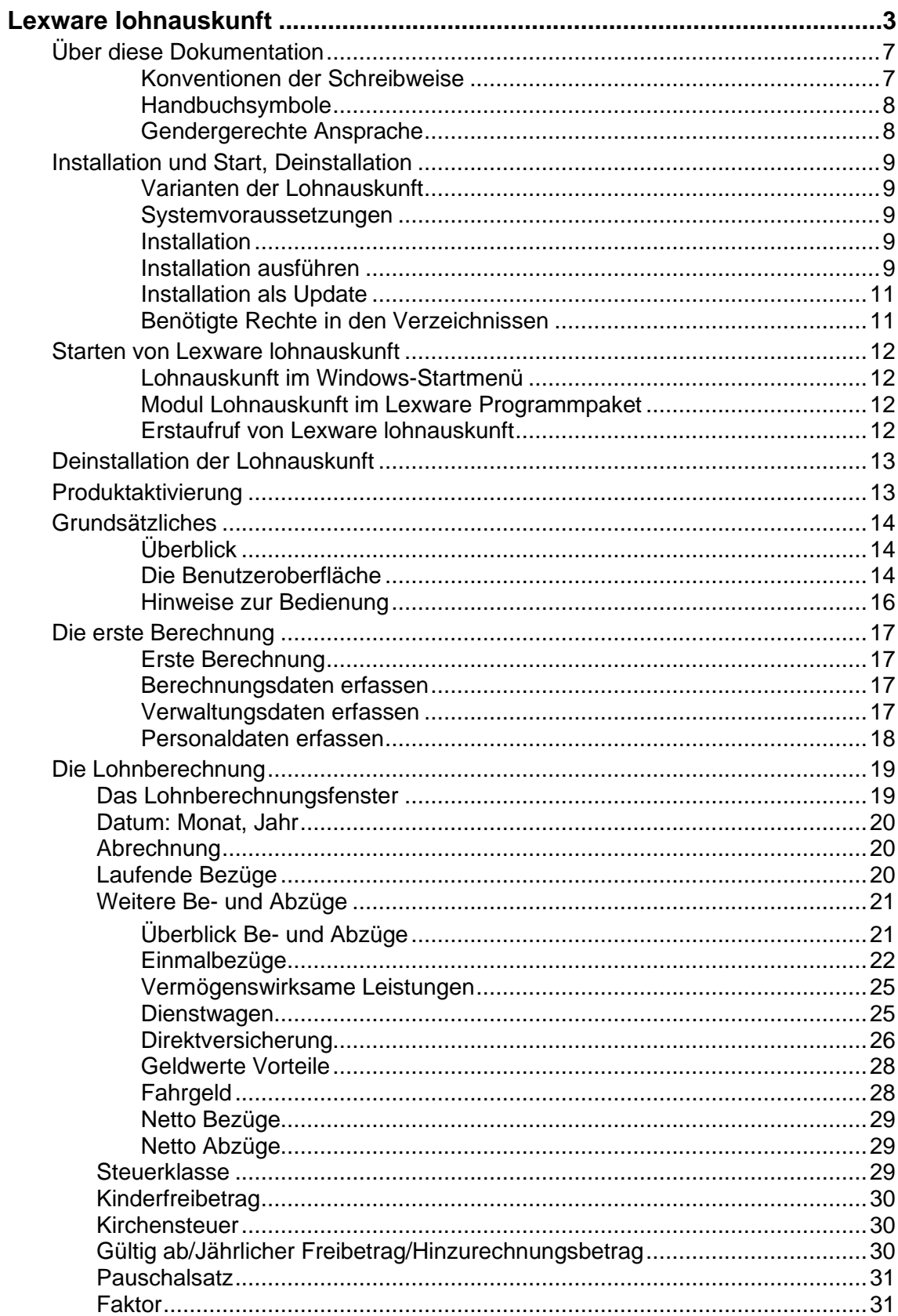

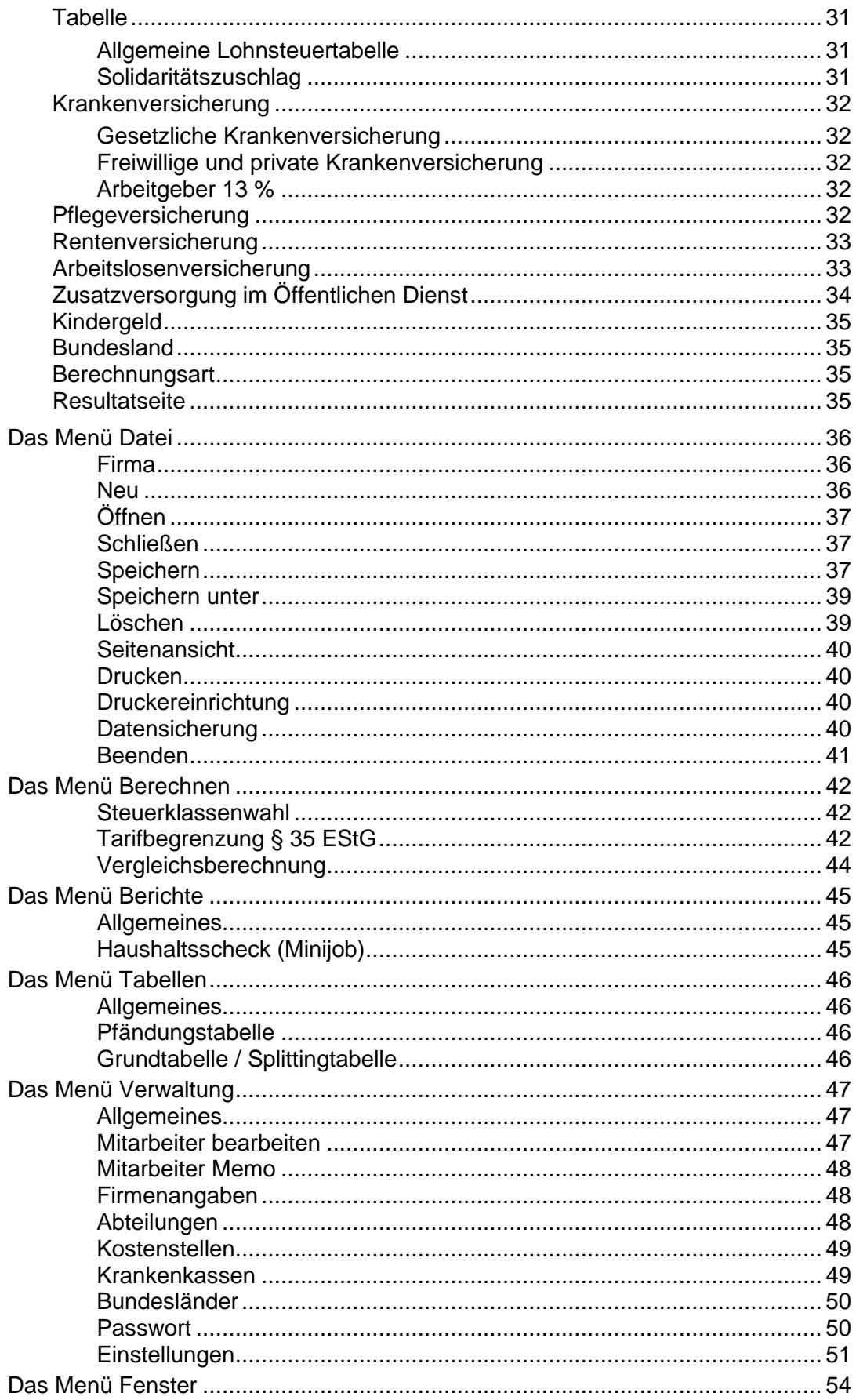

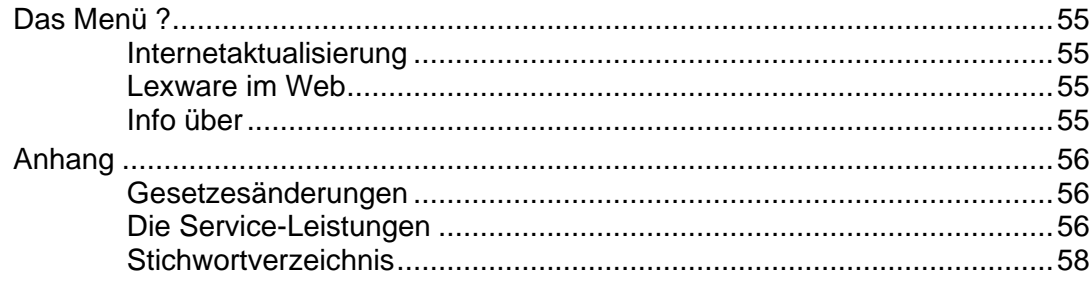

# <span id="page-6-0"></span>**Über diese Dokumentation**

In diesem Kapitel werden die **Installation** von **Lexware lohnauskunft** beschrieben sowie wichtige Hinweise zum **Erstaufruf** des Programms gegeben. Weiterhin enthält es grundsätzliche Dinge zum Umgang mit dem Programm, die Sie unbedingt lesen sollten, damit Sie das Programm effizient und erfolgreich einsetzen können. Hier finden Sie Informationen über die **Benutzeroberfläche** und elementare **Bedienelemente**.

### <span id="page-6-1"></span>**Konventionen der Schreibweise**

Tastatureingaben werden wie folgt dargestellt:

#### **Diese Bezeichnung in unserer Doku-... sollte so von Ihnen ausgeführt werden. mentation...**

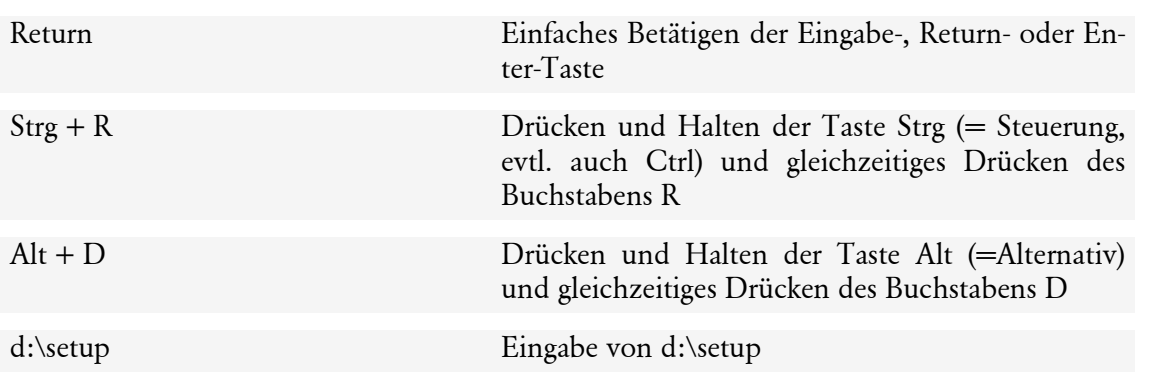

Die **Maus** wird wie folgt benutzt:

#### **Diese Bezeichnung in unserer Doku-... sollte so von Ihnen ausgeführt werden. mentation...**

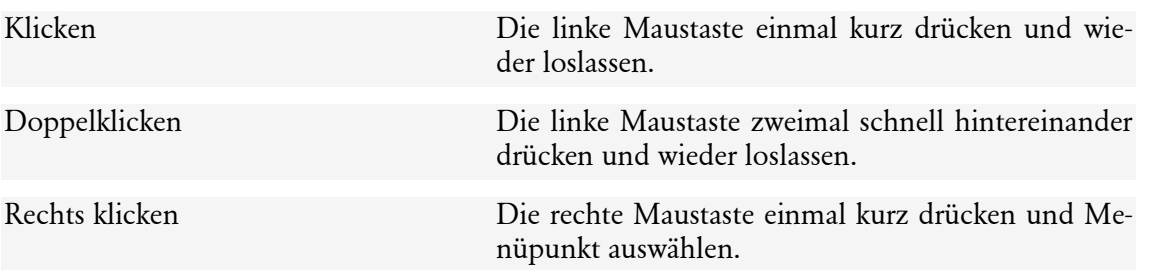

Bedienelemente werden fett hervorgehoben:

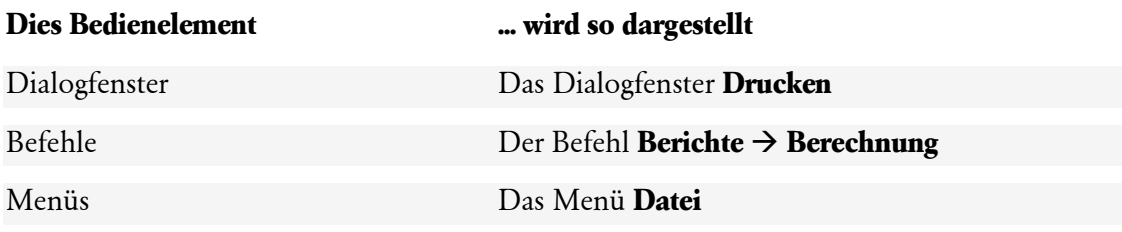

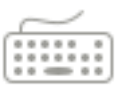

**19** <br> **19** <br> **9** <br> **9** 

 $\begin{pmatrix} \mathbf{i} \end{pmatrix}$ 

e

Beispiel

### <span id="page-7-0"></span>**Handbuchsymbole**

In diesem Handbuch werden folgende Symbole verwendet, um Sie auf wichtige Dinge hinzuweisen:

gibt wertvolle **Tipps** aus der Praxis von Steuerberatern und Anwendern.

zeigt Ihnen, wo Sie besonders **aufmerksam** sein sollten.

informiert über **Gesetzesangaben** und andere Fundstellen.

weist auf lesenswerte **Besonderheiten** hin.

rät, hier die Vorteile der **rechten Maustaste** zu nutzen.

erläutert den beschriebenen Sachverhalt an einem **Beispiel**.

### <span id="page-7-1"></span>**Gendergerechte Ansprache**

Aus Gründen der Lesbarkeit wird in dieser Dokumentation nur die männliche Form verwendet. Selbstverständlich sind immer alle Geschlechtsformen (m/w/d) angesprochen und eingeschlossen.

# <span id="page-8-0"></span>**Installation und Start, Deinstallation**

### <span id="page-8-1"></span>**Varianten der Lohnauskunft**

Die nachfolgenden Hinweise zur Installation betrifft die separate Version Lohnauskunft. In den Programmpaketen (Lexware büroservice komplett, Lexware financial office plus handwerk, Lexware financial office premium, Lexware lohn+gehalt premium und Lexware neue steuerkanzlei) ist die Lohnauskunft als Modul integriert. Die Installation eines Programmpaketes wird im technischen Handbuch des jeweiligen Programmpaketes erläutert.

### <span id="page-8-2"></span>**Systemvoraussetzungen**

Ausführliche Informationen zu den Systemvoraussetzungen des Programms Lexware lohnauskunft erhalten Sie im technischen Handbuch.

Dieser Abschnitt beschreibt die Mindestanforderung an die Hardware, Systemsoftware und den Speicherbedarf für die Verwendung von Lexware lohnauskunft.

- Microsoft® Windows® 10 / Windows® 11 (jew. dt. Version)
- 2-GHz-Prozessor oder schneller
- Arbeitsspeicher mind. 4 GB RAM
- Grafikauflösung mind. 1280x1024
- DVD-Laufwerk
- Internetzugang und Programmaktivierung erforderlich

### <span id="page-8-3"></span>**Installation**

Bevor Sie mit der Arbeit mit **Lexware lohnauskunft** beginnen können, müssen Sie das Programm auf Ihrer Festplatte installieren. Das Installationsprogramm erledigt folgende Arbeitsschritte für Sie:

- Anlegen eines Verzeichnisses auf Ihrer Festplatte.
- Kopieren der Programmdateien in das Verzeichnis.
- Anlegen der Programmgruppe **Lexware lohnauskunft** im Startmenü unter **Programme**.
- Anlegen eines Datenverzeichnisses, in dem alle Firmen-, Mitarbeiter- und Berechnungsdaten verwaltet werden. Für die Verwaltung der Firmen werden beim Anlegen neuer Firmen in diesem Verzeichnis noch Unterverzeichnisse angelegt.

### <span id="page-8-4"></span>**Installation ausführen**

1. Legen Sie den Datenträger in das DVD-Laufwerk. Das Setup wird automatisch gestartet. Sollte dies nicht der Fall sein, starten Sie den Windows Explorer und wechseln zu Ihrem DVD-Laufwerk. Starten Sie das Setup, indem Sie auf die Datei **lohnauskunft\_2024\_setup.exe** doppelklicken. Haben Sie die Software per Download erworben, führen Sie einen Doppelklick auf die herunter geladene Datei aus. Es erscheint das Lexware-Logo.

2. Sind die Systemvoraussetzungen erfüllt, muss die Seriennummer eingegeben werden, die Sie dem beiliegenden Seriennummernzertifikat von **Lexware lohnauskunft** entnehmen. Klicken Sie nach der Eingabe auf die Schaltfläche **Weiter.**

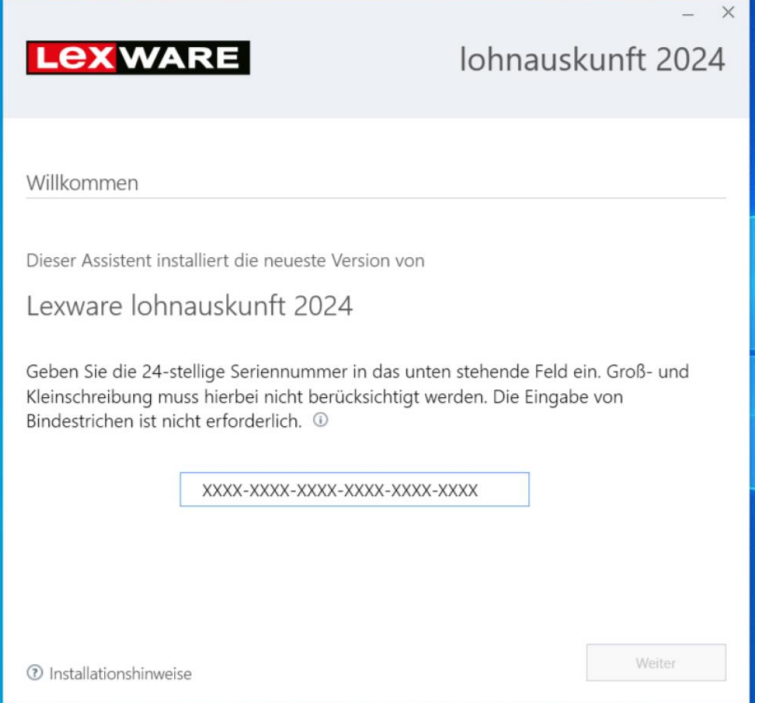

- 3. Auf der zweiten Seite können Sie aktiv dazu beitragen, die Qualität, Zuverlässigkeit und Leistung der Lexware Programme zu optimieren. Klicken Sie auf Ja, um an der Initiative teilzunehmen. Diese Zustimmung kann auch über das Windows- Startmenü "Lexware verbessern" aktiviert und deaktiviert werden.
- 4. Auf der nächsten Seite geben Sie das Verzeichnis an, in das **Lexware lohnauskunft** installiert werden soll. Wir empfehlen, die Standard-Verzeichnisse zu verwenden. Wenn Sie eigene Verzeichnisnamen vergeben, vermeiden Sie bitte bei der Eingabe Sonderzeichen und Umlaute. Nachdem Sie die Lizenzbedingungen gelesen und bestätigt haben, können Sie mit der Installation über die Schaltfläche **Jetzt installieren** fortfahren.
- 5. Damit sind die Vorbereitungen für das Setup abgeschlossen und der Assistent führt die Installation für Sie durch.
- 6. Nachdem die Installation abgeschlossen ist, können Sie durch einen Klick auf **Fertigstellen** das Setup für **Lexware lohnauskunft** abschließen.

### <span id="page-10-0"></span>**Installation als Update**

Falls bei der Installation von **Lexware lohnauskunft** bereits eine ältere Version des Programms auf Ihrem Rechner installiert ist, gehen Sie wie folgt vor:

Starten Sie das Setup-Programm wie oben beschrieben. Die Verzeichnisse, mit denen das installierte Programm bereits arbeitet, werden Ihnen für die Installation schon vorgeschlagen. Übernehmen Sie diese Vorgaben unverändert. Bei Installation in bereits vorhandene Programm- und Datenverzeichnisse wird das Programm nur aktualisiert.

Ihre bereits erfassten Daten **bleiben erhalten**, sie werden weder überschrieben noch gelöscht. Falls Sie die Installation von **Lexware lohnauskunft** wiederholen möchten (z. B. weil versehentlich Programmdateien gelöscht wurden), starten Sie die Installation wie oben beschrieben. Das Setup bietet dann die zu verwendende Option **Software reparieren** an.

#### <span id="page-10-1"></span>**Benötigte Rechte in den Verzeichnissen**

Für die Installation benötigen Sie für das Programm- und Datenverzeichnis Lese-, Schreibund Löschrechte.

Außerdem benötigen alle Benutzer im Programmverzeichnis das Leserecht, im Datenverzeichnis Lese-, Schreib- und Löschrechte.

# <span id="page-11-0"></span>**Starten von Lexware lohnauskunft**

### <span id="page-11-1"></span>**Lohnauskunft im Windows-Startmenü**

Nachdem Sie **Lexware lohnauskunft** erfolgreich installiert haben, können Sie das Programm über das Windows-Startmenü starten:

- 1. Klicken Sie auf das **Windows-Symbol** und navigieren zum Eintrag **Lexware**.
- 2. Klicken Sie nun auf den Eintrag **Lexware lohnauskunft**.
- 3. Unter dem Eintrag **Lexware** finden Sie weitere nützliche Tools und Ratgeber.

### <span id="page-11-2"></span>**Modul Lohnauskunft im Lexware Programmpaket**

Nach der Installation des Programmpaketes starten sie das Programmpaket (z.B. Lexware lohn + gehalt premium). Klicken Sie anschließend in der Hauptnavigation auf **Zentrale** und wählen **Lohnauskunft**. Sie können auch über das Menü **Datei** das Programm über **Anwendungen** → **Lohnauskunft** öffnen.

### <span id="page-11-3"></span>**Erstaufruf von Lexware lohnauskunft**

Wenn Sie **Lexware lohnauskunft** das erste Mal starten, gelangen Sie direkt in das Lohnberechnungsfenster mit der Bezeichnung **Unbenannt 1** und können sofort mit der Berechnung beginnen. Um eine schnelle Berechnung zu gewährleisten, werden die Personaldaten des Mitarbeiters erst beim Speichern einer Berechnung abgefragt.

- Wollen Sie die Personaldaten eines Mitarbeiters eingeben, wählen Sie nach Eingabe der Berechnungsdaten im Lohnberechnungsfenster das Menü **Datei** → **Speichern unter** aus. Solange keine Personaldaten angelegt sind, bleiben die Menüpunkte **Verwaltung** → **Mitarbeiter bearbeiten** und **Verwaltung** → **Mitarbeiter Memo** inaktiv.
- Wenn Sie **Lexware lohnauskunft** erstmalig installiert haben, wird beim ersten Programmstart eine von Lexware erstellte Musterfirma aufgerufen, in der bereits einige Mitarbeiter angelegt sind. Bei diesen Mitarbeitern sind beispielhaft bestimmte Abrechnungsthemen darstellt und sollen Ihnen als Orientierungshilfe dienen. Diese Mitarbeiter können Sie über den Menüpunkt **Datei** → **Öffnen** oder die Taste **F3** auswählen; sie können nach Belieben bearbeitet, geändert oder gelöscht werden. Wenn Sie die Musterfirma verwenden wollen und geringfügig Beschäftigte abzurechnen sind, aktualisieren Sie die Umlagesätze.

# <span id="page-12-0"></span>**Deinstallation der Lohnauskunft**

**Lexware lohnauskunft** verfügt über eine Deinstallationsroutine, die ein komplettes Löschen aller Programmbestandteile von der Festplatte ermöglicht.

- 1. Die Deinstallation starten Sie über das **Windows-Symbol** (**Start)** → **Einstellungen** → **Systemsteuerung** erreichen. Klicken Sie dort auf **Apps**. Es wird eine Liste der installierten Programme angezeigt.
- 2. Wählen Sie **Lexware lohnauskunft** aus und klicken Sie auf die Schaltfläche **Hinzufügen** → **Entfernen**. Im Installations-Assistenten wählen Sie dann die Option **Entfernen**.

Bei einer Deinstallation bleibt das Datenverzeichnis mit allen Daten erhalten.

# <span id="page-12-1"></span>**Produktaktivierung**

Die Produktaktivierung ist ein technisches Verfahren, das Sie und uns vor dem unrechtmäßigen Einsatz der Software schützt. Dadurch wird sichergestellt, dass die Lizenzbedingungen eingehalten werden.

Sie können die Software nach der Erstinstallation 10 Tage beliebig testen. Nach 10 Tagen startet das Programm eine eigenständige Aktivierung. Schlägt die Aktivierung fehl, z. B. weil keine Internetverbindung besteht, wird das Programm versuchen, innerhalb der folgenden 32 Tage die Aktivierung durchzuführen. Danach kann die Software nicht mehr gestartet werden.

Sie müssen das Programm nur einmal aktivieren, und zwar spätestens nach Ablauf der Testphase von 10 Tagen. Solange die Aktivierung nicht stattgefunden hat, werden Sie zehn Tage nach der Installation, vor dem Programmstart, erstmalig dazu aufgefordert. Sie können die Aktivierung nun durchführen oder sich erneut daran erinnern lassen. Über die Schaltfläche **Später erinnern** können Sie den Zeitraum bis zur nächsten Erinnerung festlegen. Eine weitere Aktivierung wird nur dann erforderlich, wenn Sie massive Änderungen an Ihrer Hardware-Konfiguration vornehmen, das Betriebssystem Ihres Computers neu installieren oder einen neuen Computer erworben haben und das Programm fortan auf diesem nutzen wollen.

Die automatische Aktivierung über das Internet von dem Rechner, auf dem das Programm installiert ist, stellt die schnellste und einfachste Art dar, um Ihre Software zu aktivieren. Alternativ kann die Aktivierung per Telefon oder von einem anderen Rechner aus durchgeführt werden. Hierbei sind neben der Seriennummer auch die Installationskennung und der Aktivierungscode zu notieren und manuell einzugeben.

Das Aktivierungsverfahren sammelt keinerlei Informationen darüber, wie Sie Ihren PC nutzen oder welche Programme installiert sind oder wie Ihr Surfverhalten im Internet ist. Weitere Hilfe erhalten Sie im Lexware-Aktivierungsassistent auf der Seite Art der Aktivierung auswählen über die Schaltfläche **Was ist Produktaktivierung** und im technischen Handbuch.

# <span id="page-13-0"></span>**Grundsätzliches**

### <span id="page-13-1"></span>**Überblick**

Dieser Abschnitt enthält wichtige Angaben über den Einsatz von **Lexware lohnauskunft**. Wenn das Programm auch einfach und intuitiv zu bedienen ist, sollten Sie es nicht versäumen, dieses Kapitel sorgfältig durchzulesen.

### <span id="page-13-2"></span>**Die Benutzeroberfläche**

In diesem Abschnitt wird der Hauptbildschirm von **Lexware lohnauskunft** im Einzelnen erläutert.

### **Lohnberechnungsfenster**

Das Lohnberechnungsfenster ist das Kernstück des Programms **Lexware lohnauskunft**. Hier findet die Eingabe aller relevanten Daten für die Lohnberechnung statt. Sie haben die Möglichkeit, mehrere Berechnungsfenster bzw. Mitarbeiter zu öffnen.

#### **Menüleiste**

Unter der Programmzeile finden Sie die Menüleiste. Die Menüs können Sie entweder durch Anklicken mit der Maus oder durch gleichzeitiges Drücken der **Alt**-Taste und des unterstrichenen Buchstabens aufklappen.

Wenn Sie zur Orientierung einmal alle Menüs öffnen, werden Sie sehr schnell einen Einblick in das Programm erhalten.

### **Abkürzungstasten**

Einige Funktionen von **Lexware lohnauskunft** sind mit Abkürzungstasten versehen. Im Einzelnen sind es folgende Funktionen:

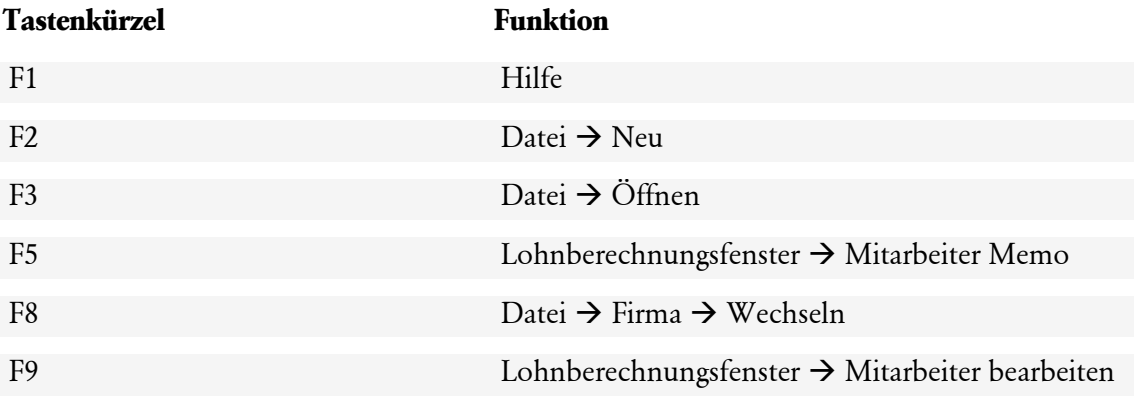

### **Symbolleiste**

**Lexware lohnauskunft** arbeitet mit sogenannten Smart-Icons. Dies sind Symbole, die unter Umgehung des Hauptmenüs bestimmte Programmfunktionen schnell und direkt ausführen.

Bewegen Sie den Mauszeiger über die Smart-Icons, wird die entsprechende Funktion in der Statuszeile beschrieben und als Quicktipp eingeblendet.

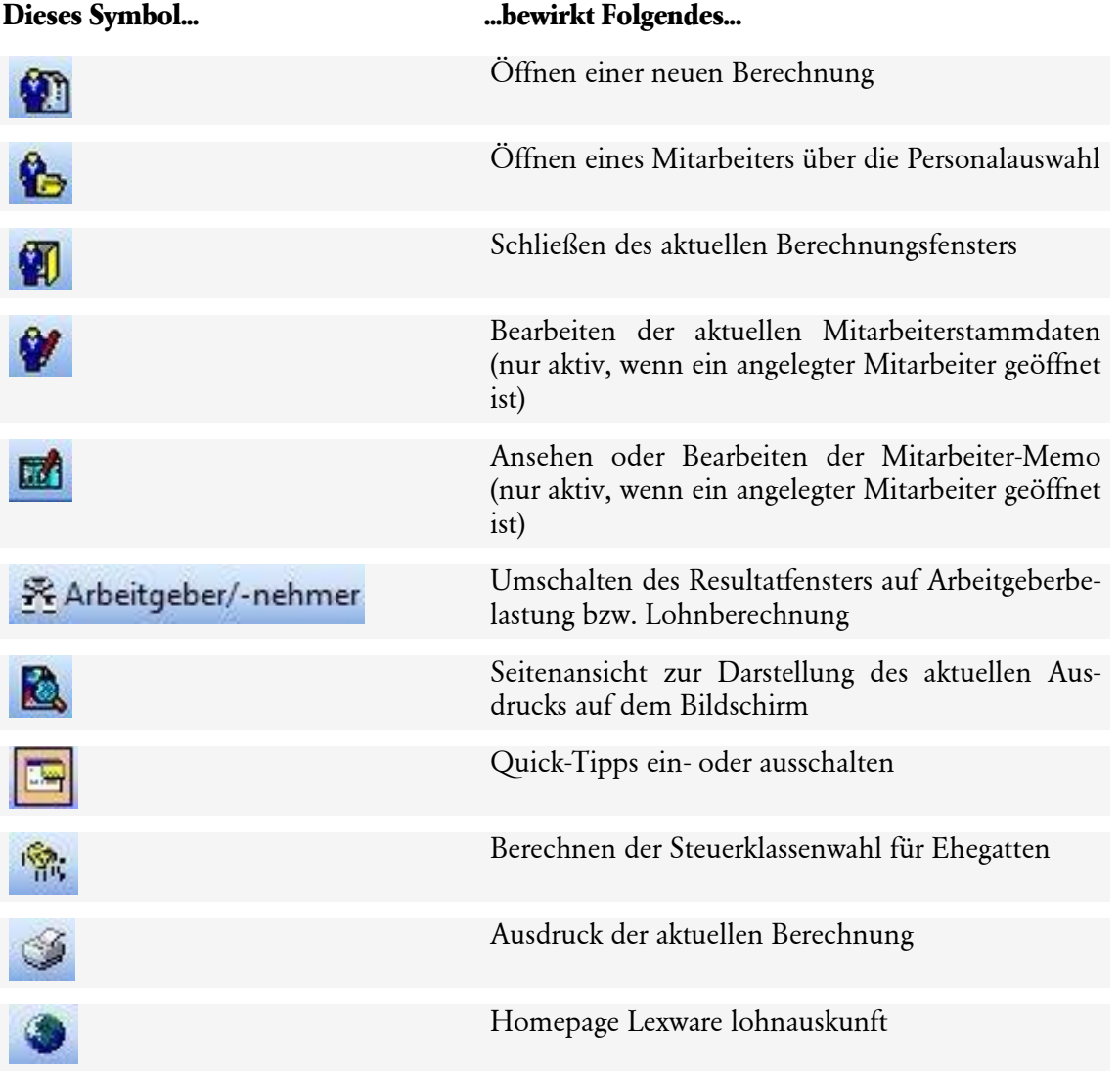

#### **Statuszeile**

Die Statuszeile informiert über aktuelle Aktivitäten des Programms oder bietet Ihnen kurze, kontextbezogene Hilfetexte an.

#### **Dialogfelder**

Schaltflächen bzw. Eingabefelder werden entweder durch Anklicken oder durch gleichzeitiges Drücken der **Alt**-Taste und des unterstrichenen Buchstabens aktiviert.

### <span id="page-15-0"></span>**Hinweise zur Bedienung**

In diesem Abschnitt finden Sie die Beschreibung der Eingabe- und Bedienungskonventionen für **Lexware lohnauskunft**.

#### **Return-Taste**

Zur Unterstützung einer schnellen Zahlen- und Texteingabe in **Lexware lohnauskunft** wurde die **Return**-Taste dahingehend modifiziert, dass sie in den jeweiligen Dialogfeldern eine schnelle Dateneingabe ermöglicht.

So können Sie bspw. im Berechnungsfenster mit der **Return**-Taste von einem Eingabefeld zum nächsten springen. Probieren Sie am Anfang die Tastenwirkung in aller Ruhe aus. Sie werden sehen, wie schnell die Eingabe von der Hand geht.

#### **Speichern**

Grundsätzlich werden alle Eingaben erst dann in der Datenbank gespeichert, wenn Sie die jeweilige Schaltfläche **Speichern** ausgewählt und bestätigt haben.

#### **Die Hilfe**

**Lexware lohnauskunft** verfügt über eine umfangreiche, kontextbezogene Hilfefunktion. Zu fast jedem Dialogfenster existiert die Schaltfläche **Hilfe**. Wenn Sie die Schaltfläche mit der Maus anklicken oder die **F1**-Taste drücken, öffnet sich das Hilfefenster.

Eine weitere Möglichkeit, die Hilfe von **Lexware lohnauskunft** abzurufen, haben Sie über die Menüleiste. Wenn Sie auf das Fragezeichen (**?**) in der Menüleiste klicken, bekommen Sie ein Auswahlmenü über sämtliche Hilfethemen des Programms.

# <span id="page-16-0"></span>**Die erste Berechnung**

### <span id="page-16-1"></span>**Erste Berechnung**

In diesem Abschnitt geben wir Ihnen einen Überblick, wie Sie vorgehen müssen, um schnell eine erste Lohn- bzw. Gehaltsauswertung vornehmen zu können.

### <span id="page-16-2"></span>**Berechnungsdaten erfassen**

Wenn Sie **Lexware lohnauskunft** gestartet haben, erscheint nach dem Eröffnungsbildschirm sofort ein Erfassungsfenster zur Berechnung. Im Titelleistentext des Fensters sehen Sie, dass der Mitarbeiter **Unbenannt** voreingestellt wurde. Um schnell eine Lohnauskunft zu erhalten, können Sie sofort die Berechnungsdaten eingeben und erhalten auf der Resultatseite des Lohnberechnungsfensters die Ergebnisse auf einen Blick.

### <span id="page-16-3"></span>**Verwaltungsdaten erfassen**

Möchten Sie künftig Mitarbeiterberechnungen und Krankenkassen verwalten, empfehlen wir Ihnen, zunächst diese Daten unter dem Menü **Verwaltung** zu erfassen.

- Hier ist es am sinnvollsten, mit den Angaben zur Firma unter **Verwaltung** → **Firmenangaben** zu beginnen. Einzutragen sind Name und Adresse der Firma sowie Angaben über die Umlagesätze für die Ausgleichskassen **U1** und **U2** und für die **Insolvenzgeldumlage**.
- Die Umlagesätze der Firmenverwaltung (Firmenkrankenkasse) werden nur dann zur Berechnung herangezogen, wenn ein Mitarbeiter als umlagepflichtig markiert wurde und in seiner Krankenkasse keine Umlagesätze eingetragen sind. Sollte eine Krankenkasse selbst Umlageversicherungen anbieten, tragen Sie dort die Umlagesätze ein. In diesem Fall berechnet **Lexware lohnauskunft** die Umlagen der dort versicherten Mitarbeiter anhand der Sätze dieser Krankenkasse.
- Unter **Verwaltung** → **Firmenangaben** tragen Sie auch ein, ob die Firma die Auszahlung des Kindergeldes übernimmt.
- Im nächsten Schritt geben Sie die für die Berechnungen relevanten Krankenkassen ein. Voreingestellt ist eine Musterkasse. Das Anlegen neuer Krankenkassen erfolgt über den Befehl **Verwaltung** → **Krankenkasse**. Klicken Sie auf **Neu**, um eine neue Krankenkasse anzulegen oder auf **Bearbeiten**, um eine bereits vorhandene Kasse zu bearbeiten.

Tragen Sie zunächst den Namen, den Kurznamen und die Anschrift der Krankenkasse ein und bestätigen Sie Ihre Eingaben mit Return. Nun können Sie den gültigen Beitragssatz der Krankenkasse unter Sätze direkt in die Tabelle eintragen und diesem den ersten Gültigkeitsmonat zuweisen.

Beachten Sie bitte, dass bei Eingabe eines Gültigkeitsdatums, das innerhalb eines Monats liegt, der neue Satz erst ab Berechnungen des Folgemonats berücksichtigt wird. Bietet die Krankenkasse für ihre versicherten Arbeitnehmer auch Umlageversicherungen an, tragen Sie hier die Umlagesätze ein, sofern der Arbeitgeber Beiträge zu Umlagen abführt.

Durch Betätigen der Schaltfläche **Speichern** wird der Datensatz der Krankenkasse gespeichert. Wir empfehlen Ihnen, die Beitragssätze der drei vorangegangenen Jahre einzugeben, um zu gewährleisten, dass **Lexware lohnauskunft** auch bei Berechnungen für zurückliegende Zeiträume immer den richtigen Krankenkassensatz verwendet.

• Weiterhin können Sie unter dem Befehl **Verwaltung** → **Abteilungen** und **Verwaltung** → **Kostenstellen** die Abteilungen bzw. Kostenstellen erfassen, denen Sie Ihre Mitarbeiter zuordnen wollen. Die hier erfassten Daten werden im Ausdruck der Lohnberechnung des zugeordneten Mitarbeiters ausgedruckt.

### <span id="page-17-0"></span>**Personaldaten erfassen**

Möchten Sie nun Lohn und Gehalt eines Mitarbeiters berechnen, geben Sie alle relevanten Daten im Berechnungsfenster ein und speichern die Berechnung über den Befehl **Datei** → **Speichern unter** ab. Es erscheint ein Fenster zur Erfassung der Personaldaten.

Wenn Sie nach Eingabe der Personaldaten die Schaltfläche **Speichern** anklicken, wird die Lohnberechnung des Mitarbeiters abgespeichert. Ab diesem Zeitpunkt sind auch die Befehle **Verwaltung** → **Mitarbeiter bearbeiten** und **Verwaltung** → **Mitarbeiter Memo** aktiv.

Möchten Sie eine Lohnberechnung für den Mitarbeiter ausdrucken, wählen Sie aus dem Menü **Berichte** die Option **Lohnberechnung**.

Nähere Angaben über die Durchführung von Lohnberechnungen und Verwaltung von Mitarbeiterdaten finden Sie unter **Die Lohnberechnung** ab Seite [19](#page-18-0) und **Das Menü Verwaltung** ab Seite [47.](#page-46-0)

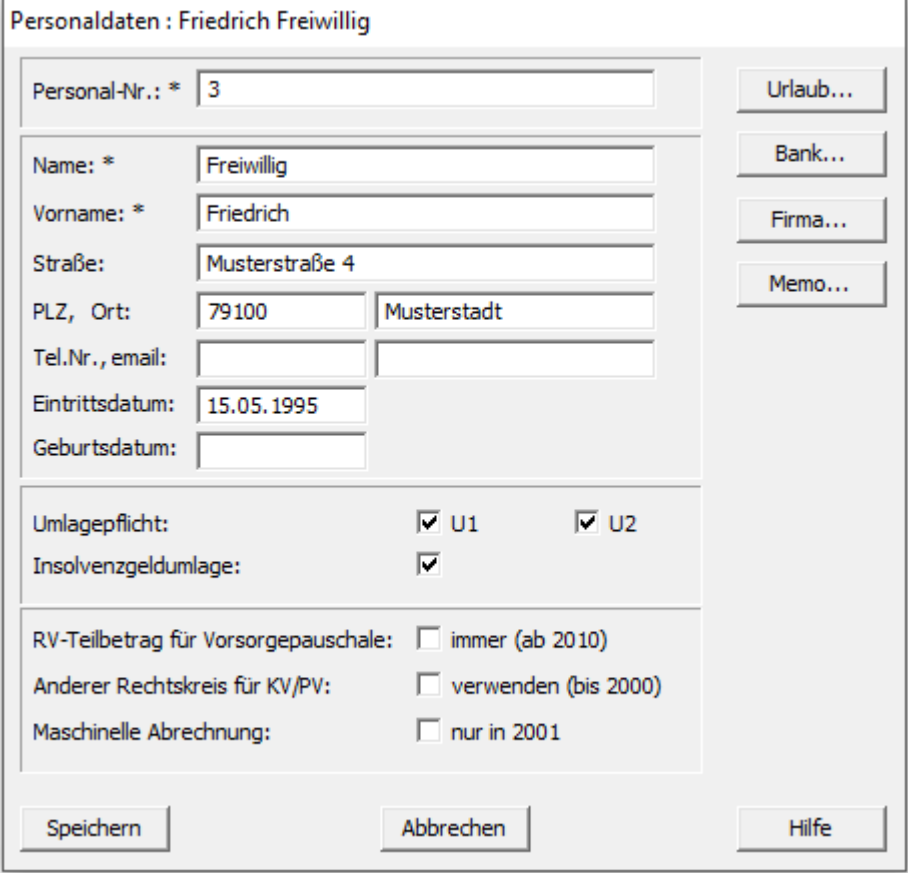

Pflichtfelder sind mit einem Stern gekennzeichnet.

# <span id="page-18-0"></span>**Die Lohnberechnung Das Lohnberechnungsfenster**

<span id="page-18-1"></span>Anhand der Funktionen des Lohnberechnungsfensters werden die verschiedenen Berechnungsmöglichkeiten erläutert.

Das Lohnberechnungsfenster ist in zwei Bereiche aufgeteilt. Während Sie auf der **linken Seite** die Daten zur Lohnsteuerberechnung eingeben, haben Sie auf der **rechten Seite** jederzeit eine komplette Darstellung der aktuellen Berechnungsergebnisse.

Durch Anklicken des Symbols **Arbeitgeber/-nehmer** in der Symbolleiste können Sie wählen, ob die Ergebnisse auf der Resultatseite aus der Sicht des Arbeitnehmers oder des Arbeitgebers dargestellt werden sollen.

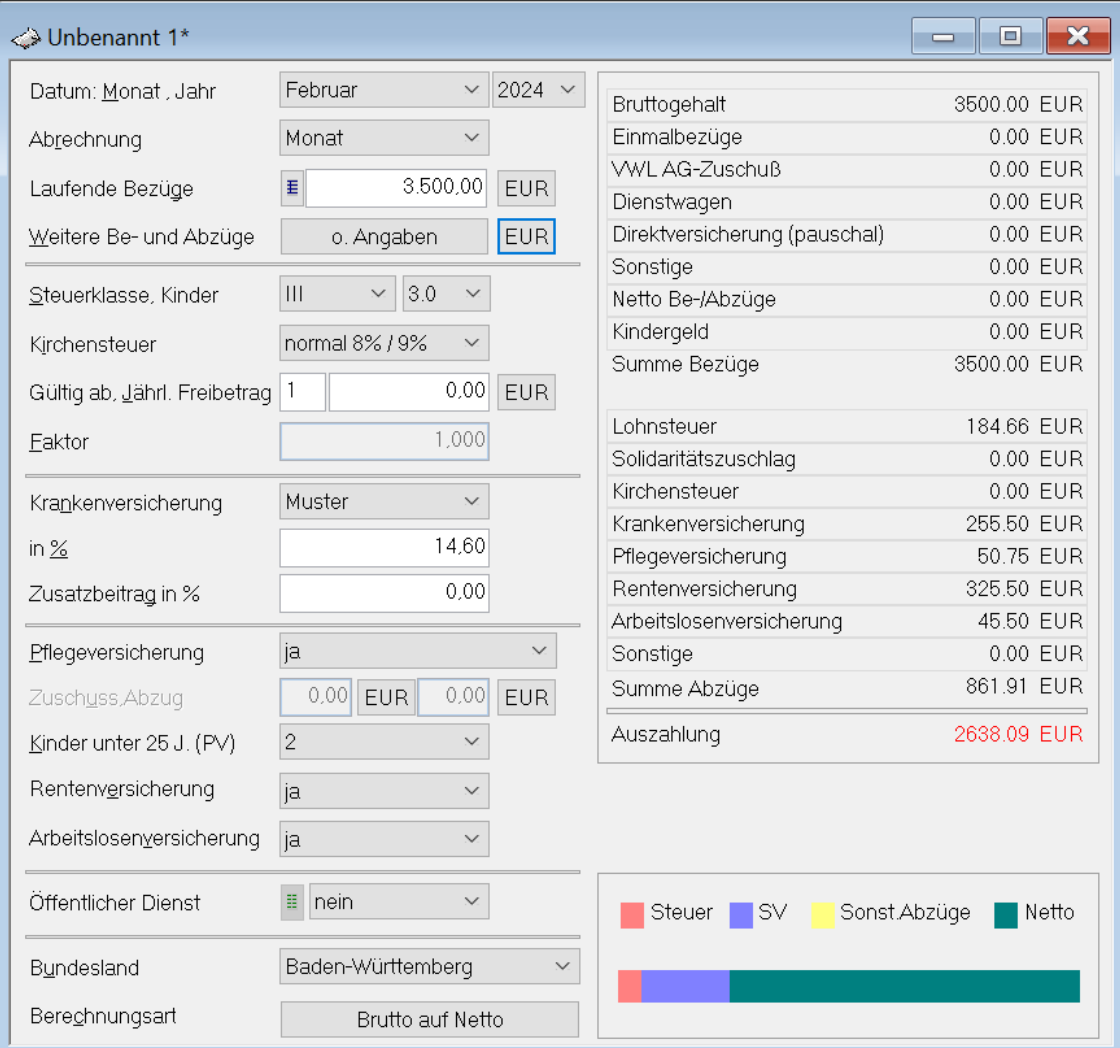

### <span id="page-19-0"></span>**Datum: Monat, Jahr**

Über diese Eingabefelder legen Sie fest, welche steuer- und sozialversicherungsrechtlichen Grundlagen für die Berechnung herangezogen werden sollen. **Lexware lohnauskunft** legt die für den gewählten Zeitraum gültigen Parameter zugrunde. Hierüber wird auch die Auswahl der gespeicherten Krankenkassensätze gesteuert. Wenn Sie also beispielsweise den 01. November im Vorjahr einstellen, zieht das Programm den einheitlich vorgegebenen Krankenkassensatz zur Berechnung heran, der für den Zeitraum gültig ist.

### <span id="page-19-1"></span>**Abrechnung**

Hier bestimmen Sie den Zeitraum, für den die Berechnung durchzuführen ist. Durch Aufklappen des Listenfensters erhalten Sie die Auswahl **Jahr**, **Monat**, **Woche**, **Tag**.

Wählen Sie die Tagesberechnung, öffnet sich ein Dialogfenster, in dem Sie die Anzahl der Tage eingeben können. **Lexware lohnauskunft** berücksichtigt bei der Berechnung über mehrere Tage die Tageslohntabelle und die anteilige Bemessungsgrenze der Sozialversicherung für den gewählten Zeitraum.

Scheidet ein Arbeitnehmer beispielsweise zum 15. eines Monats aus, geben Sie das Gehalt ein, das der Arbeitnehmer für diesen Zeitraum erhalten soll und geben bei Anzahl der Tage 15 ein.

### <span id="page-19-2"></span>**Laufende Bezüge**

In diesem Eingabefenster tragen Sie das zu berechnende Bruttogehalt ein. Links neben dem Eingabefeld finden Sie nebenstehende Schaltfläche. Aktivieren Sie diese Schaltfläche per Mausklick, öffnet sich ein Eingabefenster, in dem Sie das Bruttogehalt in bis zu fünf Teilbeträge aufsplitten können. Geben Sie unter Betrag den Teilbetrag ein, unter Art des Bezuges können Sie eine freie Bezeichnung eingeben.

Hier können auch Negativbeträge für Gehaltskürzungen (z.B. Barlohnumwandlung oder Kürzung Entgeltfortzahlung) eingetragen werden. Negative Eingaben kürzen das Steuerbrutto und das Sozialversicherungsbrutto. Wenn Sie Stundenlöhne abrechnen möchten, aktivieren Sie die Option **Std.Lohn**. Hier geben Sie die Anzahl der Stunden und den Stundenfaktor ein. Neben Stunden können Sie auch die Stück-Anzahl für Akkordlohn oder Tage abrechnen. Berechnen Sie Gehälter des öffentlichen Dienstes, besteht die Möglichkeit, einzelne Bruttogehaltsteile ZV-pflichtig (Zusatzversorgung) zu berechnen.

Ein Altersentlastungsbetrag steht dem Arbeitnehmer zu, der vor Beginn des Kalenderjahres das 64. Lebensjahr vollendet hat. Steht dem Mitarbeiter ein Altersentlastungsbetrag zu, aktivieren Sie das Kontrollkästchen **Altersentlastungsbetrag**. Das System fragt die Altersangaben nicht ab. Tragen Sie daher das Kalenderjahr ein, das dem Jahr folgt, an dem der Mitarbeiter das 64. Lebensjahr vollendet hat.

Haben Sie die Eingaben gespeichert, wird die Summe der Teilbeträge auf einer Schaltfläche ausgewiesen. Durch Aktivieren der Schaltfläche können Sie die Eingaben ändern oder löschen. Die Bezeichnungen und Beträge erscheinen in den Ausdrucken **Lohnberechnung** und **Arbeitgeberbelastung**. Beachten Sie, dass die Summe der Eingabe als laufender Bezug berechnet wird. Sonstige Bezüge, wie z.B. Weihnachtsgeld sind unter Einmalzahlungen einzutragen.

#### **Sonn-, Feiertag- und Nachtzuschläge**

Die Zuschläge werden von **Lexware lohnauskunft** nicht automatisch ermittelt. Diese werden von Ihnen manuell errechnet und in dem Dialog entsprechend erfasst.

E

Der Arbeitnehmer hat einen vereinbarten Stundengrundlohn in Höhe von 21 EUR. Er ist an fünf Tagen in diesem Monat für die Nachtschicht eingetragen. Er erhält für 10 Stunden Nachtarbeit in der Zeit von 20 Uhr bis 22 Uhr einen Zuschlag in Höhe von 25 % des Stundengrundlohns:

25 % von 21 EUR = 5,25 EUR X 10 Stunden = 52,50 EUR

Dem Arbeitnehmer wird ein Nachtzuschlag in Höhe von 52,50 EUR ausgezahlt. Der Nachtzuschlag ist steuer- und sozialversicherungsfrei.

- 1. Öffnen Sie über die Schaltfläche den Dialog **Laufende Bezüge**.
- 2. Zunächst erfassen Sie das Bruttogehalt.
- 3. Den Zuschlag erfassen Sie in dem Feld **Betrag**.
- 4. Als Art des Bezugs geben Sie in dem Textfeld beispielsweise **Nachtzuschlag 25 % steuer- /sv-frei** ein.
- 5. Die in unter **st.-pfl.** und **sv-pfl.** gesetzten Haken entfernen Sie, in dem Sie mit der Maus auf das Kontrollkästchen klicken.
- Erhält der Arbeitnehmer einen Stundengrundlohn zwischen 25,01 EUR und 50,00 EUR müssen Sie einen Haken unter **sv-pfl.** setzen.
- Bezieht der Arbeitnehmer einen Stundengrundlohn in Höhe von 50,01 EUR oder mehr, müssen Sie in beiden Kontrollkästchen **st.-pfl.** und **sv-pfl.** einen Haken setzen.

# <span id="page-20-0"></span>**Weitere Be- und Abzüge**

### <span id="page-20-1"></span>**Überblick Be- und Abzüge**

Neben dem laufenden Arbeitslohn kann der Arbeitgeber dem Arbeitnehmer weitere Bezüge zukommen lassen.

In der zur Verfügung stehenden Liste finden Sie:

- Einmalbezüge
- Vermögenswirksame Leistungen
- Dienstwagen
- Direktversicherung
- Geldwerte Vorteile
- Fahrgeld
- Netto-Bezüge und
- Netto-Abzüge

Liegt eine dieser Besonderheiten vor, klicken Sie auf die Schaltfläche für **Weitere Be- und Abzüge**. Aus dem sich öffnenden Auswahlfenster können Sie durch Anklicken des betreffenden Bezugs oder Abzugs Ihre Auswahl treffen.

Sind bereits weitere Bezüge oder Abzüge eingetragen, ist die Schaltfläche für **Weitere Beund Abzüge** mit der Summe der eingegebenen Bezüge und Abzüge beschriftet. Welche Eintragungen vorgenommen wurden, erkennen Sie an den Häkchen im Auswahlfeld.

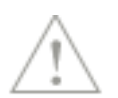

E

### <span id="page-21-0"></span>**Einmalbezüge Einmalzahlungen**

Unter den Begriff Einmalzahlungen fallen z.B. Weihnachts-, Urlaubsgeld oder Tantiemen. Einmalbezüge werden anhand der Jahrestabelle besteuert. Die Sozialversicherung wird jedoch in beiden Fällen jährlich, d.h. anhand der anteiligen Jahresbeitragsbemessungsgrenze berechnet. **Lexware lohnauskunft** berücksichtigt diese Unterscheidung automatisch.

Beachten Sie, dass bei der Besteuerung von sonstigen Bezügen Kirchensteuer (und gegebenenfalls Solidaritätszuschlag) immer unabhängig von der Anzahl der Kinderfreibeträge in voller Höhe von der Lohnsteuer des sonstigen Bezuges berechnet werden. Ein Ausgleich kann nur über die Einkommensteuererklärung erfolgen.

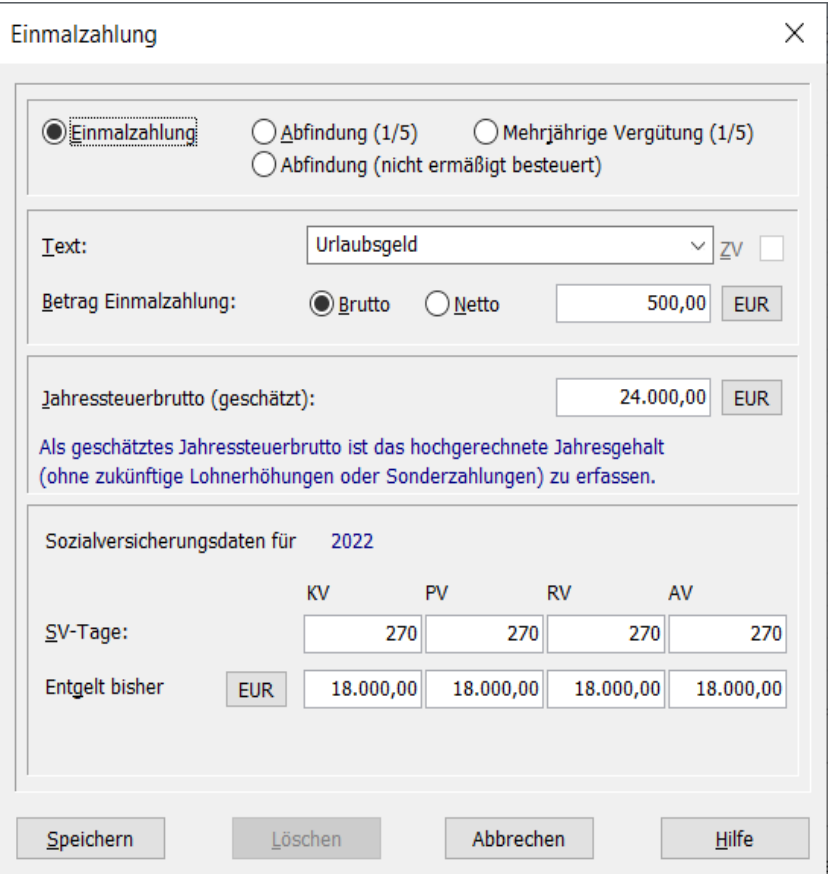

Wählen Sie unter Art des Einmalbezuges **Einmalzahlung** aus. Haben Sie **Netto** gewählt, tragen Sie den Betrag ein, um den die Auszahlung durch die Einmalzahlung erhöht werden soll. Bei Auswahl der **Brutto** tragen Sie die Bruttoeinmalzahlung in voller Höhe ein.

Zur Ermittlung der Lohnsteuer auf die Einmalzahlung müssen Sie den voraussichtlichen Jahresarbeitslohn für das Kalenderjahr ermitteln, in dem die Einmalzahlung zufließt. Beim voraussichtlichen Arbeitslohn (geschätztes Jahresbrutto) dürfen die eingetragenen bzw. künftigen Einmalzahlungen sowie künftige Änderungen des Bruttogehalts nicht berücksichtigt werden, auch wenn diese Zahlungen vorgesehen oder vertraglich garantiert sind. **Lexware lohnauskunft** schlägt als Jahresbrutto die auf das Jahr hochgerechneten laufenden Bezüge vor (das Zwölffache des eingegebenen Brutto).

Ein Mitarbeiter erhielt von Januar bis Mai monatlich 1.600 EUR brutto, seit Juni erhält er brutto 1.900 EUR. Ein Urlaubsgeld wurde im Juni in Höhe von brutto 900 EUR gezahlt. Im November steht ein Weihnachtsgeld von 1.900 EUR an, ab Dezember erhält er monatlich 2.100 EUR brutto. Das **geschätzte Jahresbrutto** zur Berechnung des Weihnachtsgeldes berechnet sich folgendermaßen:

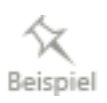

Gehalt Jan. bis Mai 5 x 1.600 EUR 8.000 EUR

Gehalt Jun. bis Nov. 6 x 1.900 EUR 11.400 EUR

Urlaubsgeld Juni 900 EUR

Steuerpflichtig bis November ohne das zu berechnende Weihnachtsgeld 20.300 EUR zuzügl. lfd. Arbeitslohn x verbleibende Tage 22.200 EUR. Als geschätztes Jahresbrutto sind 22.200 EUR einzutragen, die Gehaltserhöhung ab Dezember ist nicht zu berücksichtigen, selbst wenn diese schon längst bekannt und vereinbart ist.

Bestand bisher während des gesamten Jahres ein sozialversicherungspflichtiges Beschäftigungsverhältnis, können Sie bei den Sozialversicherungsdaten die Voreinstellung **Anzahl der Tage in der Sozialversicherung** übernehmen. Einzutragen sind die sozialversicherungspflichtigen Tage bis einschließlich des abzurechnenden Monats. Als bisheriges Entgelt tragen Sie das bis einschließlich des Abrechnungsmonats aufgelaufene sozialversicherungspflichtige Entgelt ein (ohne Einmalzahlung). Bestand keine Versicherungspflicht, tragen Sie als bisheriges Entgelt 0,00 ein.

#### **Märzklausel**

Eine Besonderheit hinsichtlich der sozialversicherungsrechtlichen Behandlung der Einmalzahlungen stellt die Märzklausel dar. Einmalige Zuwendungen, die im Zeitraum vom 01.01. bis 31.03. gezahlt werden, sind dem letzten Entgeltabrechnungszeitraum des vorangegangenen Jahres zuzuordnen, wenn folgende Bedingungen erfüllt sind:

- 1. Die anteilige Jahresarbeitsentgeltgrenze wird überschritten. Die Märzklausel gilt also nur, wenn die Einmalzahlung nicht sowieso im aktuellen Abrechnungszeitraum voll beitragspflichtig ist.
- 2. Die Einmalzahlung wird von demselben Arbeitgeber bezahlt, der auch den letzten Abrechnungszeitraum des Vorjahres bezahlt hat.

Gilt die Märzklausel, wird die Einmalzahlung sozialversicherungsrechtlich dem Vorjahr zugeordnet. In diesem Fall wird ermittelt, ob die Jahresbeitragsbemessungsgrenze des Vorjahres durch bereits abgerechnete Bezüge erreicht wurde. Ist dies nicht der Fall, wird die Einmalzahlung bis zur Jahresbeitragsbemessungsgrenze des Vorjahres mit den Beitragssätzen des Vorjahres beitragspflichtig.

**Lexware lohnauskunft** berechnet beim Speichern die Einmalzahlung und erkennt automatisch, ob die anteilige Jahresbeitragsbemessungsgrenze der Sozialversicherung überschritten wird. Ist dies der Fall, öffnet sich ein Dialogfenster, in dem abgefragt wird, ob die Märzklausel angewandt werden soll. Bestand im Vorjahr bei demselben Arbeitgeber ein Beschäftigungsverhältnis, ist die Märzklausel anzuwenden. Beantworten Sie in diesem Fall die Abfrage mit **Ja**.

Nun werden die Sozialversicherungsdaten des Vorjahres abgefragt. Bestand im Vorjahr ganzjährig Versicherungspflicht, können Sie die voreingestellten 360 Tage übernehmen. Unter Eingabe **Entgelt (bisher)** tragen Sie die sozialversicherungspflichtigen Bezüge des Vorjahres ein. Unter **Krankenkassensatz des Vorjahres in %** tragen Sie den Vorjahresbeitragssatz der Krankenversicherung ein. Weiterhin können Sie die Umlagesätze des Vorjahres eingeben.

#### <span id="page-23-0"></span>**Abfindungen**

Der steuerpflichtige Anteil der Abfindung wird ermäßigt besteuert, wenn eine Zusammenballung von Einkünften vorliegt. Die Besteuerung erfolgt dann nach der Fünftelregelung. Der Arbeitgeber ist jedoch verpflichtet eine Vergleichsberechnung durchzuführen und die Fünftelregelung nur dann anzuwenden, wenn diese zu einer niedrigeren Besteuerung führt als die Besteuerung als sonstiger Bezug. **Lexware lohnauskunft** nimmt diese Günstigerprüfung automatisch vor, wenn unter Art des Einmalbezuges **Abfindung** ausgewählt wurde. Die Information über die Berechnungsart (Besteuerung als **sonstiger Bezug**) erscheint im Quicktipp. Tragen Sie den steuerpflichtigen Teil der Abfindung als Betrag ein. Beim voraussichtlichen Arbeitslohn (Jahresbrutto geschätzt) ist der während des laufenden Jahres erhaltene steuerpflichtige Arbeitslohn, ohne die Abfindung einzugeben, wenn der ausscheidende Mitarbeiter keine weiteren Zahlungen mehr erhält.

Abfindungen unterliegen nicht der Beitragspflicht in der Sozialversicherung. Tragen Sie hier bei den Sozialversicherungsdaten jeweils **Null** ein.

#### **Mehrjährige Vergütungen**

Eine weitere Besonderheit bei der Berechnung von Einmalbezügen finden wir bei der Vergütung für mehrjährige Tätigkeit. Die Berechnung der anfallenden Lohnsteuer erfolgt ebenfalls nach der Fünftelregelung. Auch hier nimmt **Lexware lohnauskunft** automatisch die Günstigerprüfung vor (siehe **Abfindungen** auf Seite [24\)](#page-23-0).

Wählen Sie als Art des Einmalbezuges **Mehrjährige Vergütung** aus und tragen den Gesamtbetrag der Vergütung ein. Beim voraussichtlichen Arbeitslohn (Jahresbrutto geschätzt) dürfen die eingetragene mehrjährige Vergütung bzw. künftige Einmalzahlungen sowie künftige Änderungen des Bruttogehalts nicht berücksichtigt werden, auch wenn diese Zahlungen vorgesehen oder vertraglich garantiert sind.

Vergütungen für mehrjährige Tätigkeit sind in der Regel als einmalig gezahltes Arbeitsentgelt sozialversicherungspflichtig. Tragen Sie in diesem Fall die Werte für die Sozialversicherung ein. Bestand bisher während des gesamten Jahres ein sozialversicherungspflichtiges Beschäftigungsverhältnis, können Sie bei den Sozialversicherungsdaten die Voreinstellung **Anzahl der Tage in der Sozialversicherung** übernehmen. Einzutragen sind die sozialversicherungspflichtigen Tage bis einschließlich des abzurechnenden Monats. Als bisheriges Entgelt tragen Sie das bis einschließlich des Abrechnungsmonats aufgelaufene sozialversicherungspflichtige Entgelt ein (ohne Einmalzahlung). Bestand keine Versicherungspflicht, tragen Sie als bisheriges Entgelt **Null** ein.

#### **Abfindungen (nicht ermäßigt besteuert)**

Diese Art der Abfindungen ist auszuwählen, wenn eine Zusammenballung von Einnahmen ausgeschlossen werden kann.

Auch Abfindungen dieser Art unterliegen nicht der Beitragspflicht in der Sozialversicherung. Bei den Sozialversicherungsdaten tragen Sie jeweils **Null** ein.

### <span id="page-24-0"></span>**Vermögenswirksame Leistungen**

Geben Sie hier den Arbeitgeberzuschuss (dieser erhöht das laufende Steuer- bzw. Sozialversicherungsbrutto) und den Überweisungsbetrag (erscheint als Netto-Abzug auf der Abrechnung) ein. Bestätigen Sie Ihre Eingabe jeweils mit **Return**.

### <span id="page-24-1"></span>**Dienstwagen**

Überlassen Sie dem Arbeitnehmer einen Pkw auch zur **privaten Nutzung**, liegt darin ein steuerpflichtiger Sachbezug. Der private Nutzungswert ist als Arbeitslohn zu versteuern. Sie haben neben dem Einzelnachweis die Möglichkeit, den Nutzungswert pauschal anzusetzen (mit 1 % des auf volle 100 EUR abgerundeten Bruttolistenpreises (Listenpreis plus Sonderausstattung inkl. MwSt.) zuzüglich eines Zuschlages für die gefahrenen Kilometer zwischen Wohnung und Arbeitsstätte. Bei Elektro-Fahrzeugen ist der halbe Bruttolistenpreis einzutragen. Dieser Steuervorteil gilt für alle ab 2019 neu angeschafften Elektro-Fahrzeuge.

Wählen Sie unter **Weitere Be- und Abzüge** die Option **Dienstwagen**, um die erforderlichen Eintragungen vorzunehmen.

### **Listenpreis**

Maßgeblich ist der Bruttolistenpreis (Neupreis) des Fahrzeugs, auch wenn das Unternehmen den Vorsteuerabzug in Anspruch nehmen konnte. Beachten Sie deshalb, dass der Preis einschließlich Umsatzsteuer eingegeben werden muss. Der Bruttolistenpreis (Neuwagen) gilt auch, wenn das Fahrzeug gebraucht erworben wurde.

Zahlt der Arbeitnehmer unabhängig vom Umfang der tatsächlichen Nutzung des Kraftfahrzeugs an den Arbeitgeber pauschale Nutzungsvergütungen, so können diese auf den privaten Nutzungswert angerechnet werden.

### **Zubehör**

Zur Ermittlung des geldwerten Vorteils sind auch Zubehörteile und Sonderausstattung mit einzubeziehen, wie beispielsweise Autoradio, Colorverglasung, ABS u.ä.

Nicht dazu gehören die Kosten für ein Autotelefon oder für eine Diebstahlsicherung (diese liegt nahezu ausschließlich im Interesse des Arbeitgebers). Das Programm addiert die Eintragungen und rundet den Betrag auf volle 100 EUR ab.

#### **Kilometer Wohnung / Arbeitsstätte**

Tragen Sie hier die Kilometer für die einfache Entfernung zwischen Wohnung und Arbeitsstätte ein. Zusätzlich zu der 1%-Regelung ist der geldwerte Vorteil aus der Nutzung des Pkw für Fahrten von der Wohnung zur Arbeitsstätte anzusetzen.

Je Entfernungskilometer erhöht sich der geldwerte Vorteil nochmals um 0,03 % des Bruttolistenpreises.

### **Übernahme der Steuer durch Arbeitgeber**

Soweit bei dem Arbeitnehmer Werbungskosten vorliegen, kann der Arbeitgeber die Lohnsteuer pauschal mit 15 % übernehmen. In der Grundeinstellung geht **Lexware lohnauskunft** von 180 Arbeitstagen, also der Nutzung des Dienstwagens an 15 Tagen im Monat aus. Diesen voreingestellten Wert können Sie unter **Verwaltung** → **Einstellungen** verändern**.**

Erfassen Sie die tatsächlichen Entfernungskilometer zwischen Wohnung und Arbeitsstätte.

Übernimmt der Arbeitgeber die pauschale Lohnsteuer, haben Sie die Möglichkeit, den voreingestellten pauschalen Kirchensteuersatz zu ändern. Der Arbeitgeber kann Arbeitnehmer, die keiner kirchensteuerberechtigten Konfession angehören, von der Kirchensteuerpauschalierung ausschließen. In diesem Falle sind jedoch die Löhne aller übrigen Arbeitnehmer mit dem vollen Kirchensteuersatz zu berechnen.

Die Entfernungspauschale beträgt zwischen Wohnung und Arbeitsstätte 0,30 EUR.

### <span id="page-25-0"></span>**Direktversicherung**

Eine Direktversicherung ist eine Lebensversicherung auf das Leben des Arbeitnehmers. Der Arbeitnehmer oder seine Hinterbliebenen sind hinsichtlich der Versorgungsleistungen ganz oder teilweise bezugsberechtigt.

Aufgrund des Betriebsrentenstärkungsgesetz (BRSG) ist für die Anwendung der **bisherigen Pauschalbesteuerung** bis zu 1.752 Euro (§ 40b Absatz 1 und 2 EStG in der Fassung vor 2005) nur noch entscheidend, ob vor dem 1. Januar 2018 mindestens ein Beitrag des Arbeitgebers zum Aufbau einer kapitalgedeckten Altersversorgung an eine Pensionskasse oder Direktversicherung rechtmäßig pauschal besteuert wurde.

Die Pauschalierung von Direktversicherungsbeiträgen setzt voraus, dass

- die Versicherung im Erlebensfall nicht vor dem 59. Geburtstag des Arbeitnehmers ausbezahlt wird,
- eine vorzeitige Kündigung des Versicherungsvertrages durch den Arbeitnehmer ausgeschlossen ist und
- die Zahlungen aus dem ersten Dienstverhältnis zufließen (bei einer zusätzlichen Nebenbeschäftigung ist die Pauschalierung nicht möglich).

Die Prämien für eine Direktversicherung können aus dem laufenden Arbeitslohn (**Barlohnumwandlung)** vom Arbeitgeber zusätzlich zum Arbeitslohn (**Zusatzleistung)** oder aus einer einmaligen Zuwendung (**Einmalzahlung)** bezahlt werden. Bei Einzelverträgen liegt die pauschalierungsfähige Höchstgrenze bei jährlich 1.752 EUR. Übersteigt die Prämie den pauschalierungsfähigen Betrag, muss der übersteigende Betrag dem normalen Lohnsteuerabzug unterworfen werden. Den übersteigenden Betrag müssen Sie zum laufenden Arbeitslohn hinzurechnen.

Auch bei der Direktversicherung haben Sie die Möglichkeit, den voreingestellten pauschalen Kirchensteuersatz zu ändern. Der Arbeitgeber kann Arbeitnehmer, die keiner kirchensteuerberechtigten Konfession angehören, von der Kirchensteuerpauschalierung ausschließen. In diesem Falle sind jedoch die Löhne aller übrigen kirchensteuerpflichtigen Arbeitnehmer mit dem vollen Kirchensteuersatz zu berechnen. Im Fall der Übernahme der pauschalen Steuer durch den Arbeitnehmer kann dies jedoch zu einem arbeitsrechtlichen Problem führen.

Seit dem Jahr 2002 sind die Bestimmungen und Auslegungen des **Altersvermögensgesetzes** zu beachten. Hierbei sind vielfältige Kombinationen von steuerfreien, steuerpflichtigen und pauschal versteuerten Beträgen zur Altersvorsorge möglich. Nutzen Sie die Eingabemöglichkeiten unter **Steuerfreie Bezüge** und **Bruttogehälter**.

Direktversicherungsverträge wickeln Sie über die Eingabemöglichkeiten unter **Steuerfreie Bezüge** und **Bruttogehälter** ab. Beachten Sie, dass die gesamte Vielfalt von Vertragsgestaltungen und der gesetzlichen Regelungen mit diesen Eingabemöglichkeiten nicht abgedeckt werden kann. Prüfen Sie die Ihnen vorgelegten Altersvorsorgeverträge Ihrer Mitarbeiter im Vorfeld sehr sorgfältig auf ihre steuer- und sozialversicherungsrechtliche Relevanz. In Zweifelsfällen empfehlen wir fachlichen Rat einzuholen.

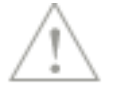

### **Barlohnumwandlung**

Für die Direktversicherung ist steuerrechtlich die sogenannte **Barlohnumwandlung** zulässig. Dies bedeutet, dass die Direktversicherung zu Lasten einer Lohnerhöhung oder sogar des laufenden Arbeitslohnes möglich ist. In diesem Fall vermindert sich der laufende Arbeitslohn des Arbeitnehmers. Stattdessen schließt der Arbeitgeber eine Direktversicherung ab, die pauschal mit 20 % versteuert werden kann.

Schuldner der pauschalen Lohnsteuer ist allerdings der Arbeitgeber. Möchte er auch diese Belastung vermeiden, ist es möglich, dass der Arbeitnehmer wirtschaftlich sowohl die Direktversicherungsbeiträge als auch die darauf entfallende pauschale Lohnsteuer übernimmt. Unbedingt notwendige Voraussetzung für eine Pauschalierung der Direktversicherung ist jedoch, dass der Arbeitgeber als Versicherungsnehmer auftritt und er direkt die Beiträge an die Versicherungsgesellschaft überweist. Die Barlohnumwandlung wird jedoch bei der Sozialversicherung nicht anerkannt, Direktversicherungsbeiträge bleiben in diesem Fall sozialversicherungspflichtig.

Nach Eingabe einer Direktversicherung als Barlohnumwandlung wird der Bruttobetrag automatisch gesplittet und die Kürzung durch die Direktversicherung automatisch ausgewiesen.

Direktversicherungsverträge wickeln Sie über die Eingabemöglichkeiten unter **Steuerfreie Bezüge** und **Bruttogehälter** ab. Beachten Sie, dass die gesamte Vielfalt von Vertragsgestaltungen und der gesetzlichen Regelungen mit diesen Eingabemöglichkeiten nicht abgedeckt werden kann. Prüfen Sie die Ihnen vorgelegten Altersvorsorgeverträge Ihrer Mitarbeiter im Vorfeld sehr sorgfältig auf ihre steuer- und sozialversicherungsrechtliche Relevanz. In Zweifelsfällen empfehlen wir fachlichen Rat einzuholen.

### **Zusatzleistung**

Die Pauschalierung der Lohnsteuer mit 20 % kann auch erfolgen, wenn der Arbeitgeber die Direktversicherungsbeiträge zusätzlich zum laufenden Arbeitslohn bezahlt. In diesem Fall bleiben die Direktversicherungsbeiträge sozialversicherungsfrei.

Direktversicherungsverträge wickeln Sie über die Eingabemöglichkeiten unter **Steuerfreie Bezüge** und **Bruttogehälter** ab. Beachten Sie, dass die gesamte Vielfalt von Vertragsgestaltungen und der gesetzlichen Regelungen mit diesen Eingabemöglichkeiten nicht abgedeckt werden kann. Prüfen Sie die Ihnen vorgelegten Altersvorsorgeverträge Ihrer Mitarbeiter im Vorfeld sehr sorgfältig auf ihre steuer- und sozialversicherungsrechtliche Relevanz. In Zweifelsfällen empfehlen wir fachlichen Rat einzuholen.

### **Direktversicherung aus Einmalzahlung**

Werden Beiträge zu einer Direktversicherung ausschließlich aus einer Einmalzahlung finanziert und pauschal versteuert, sind sie in der Sozialversicherung generell beitragsfrei, also auch dann, wenn eine Barlohnumwandlung der jährlichen Sonderzahlung erfolgt. Vor Eingabe einer Direktversicherung aus Einmalzahlung muss die Einmalzahlung erfasst werden. Das SV-pflichtige Entgelt wird um den Betrag der Direktversicherung gekürzt.

Direktversicherungsverträge wickeln Sie über die Eingabemöglichkeiten unter **Steuerfreie Bezüge** und **Bruttogehälter** ab. Beachten Sie, dass die gesamte Vielfalt von Vertragsgestaltungen und der gesetzlichen Regelungen mit diesen Eingabemöglichkeiten nicht abgedeckt werden kann. Prüfen Sie die Ihnen vorgelegten Altersvorsorgeverträge Ihrer Mitarbeiter im Vorfeld sehr sorgfältig auf ihre steuer- und sozialversicherungsrechtliche Relevanz. In Zweifelsfällen empfehlen wir fachlichen Rat einzuholen.

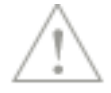

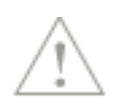

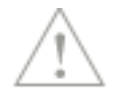

#### **Unbegrenzte Pauschalierung**

Zahlt der Arbeitgeber bei Beendigung des Dienstverhältnisses die Beiträge für eine Direktversicherung nach, so darf für jedes Beschäftigungsjahr (einschließlich des laufenden) der Höchstbetrag von 1.752 EUR pauschaliert werden. Die Vervielfältigung der Pauschalierung ist jedoch nur bei Ausscheiden des Arbeitnehmers möglich. Wurden in den vergangenen 6 Jahren bereits Beiträge zu Direktversicherungen entrichtet, sind diese von der Vervielfältigungsgrenze abzuziehen.

In **Lexware lohnauskunft** können Sie den vervielfältigten Höchstbetrag eintragen, wenn Sie unter **Form der Höchstgrenze** die Option **Unbegrenzt** wählen. Der Versicherungsbetrag wird vollständig mit 20 % pauschaliert, wobei der Arbeitnehmer die pauschale Lohnsteuer übernehmen kann.

Über die Seite Direktversicherung dürfen ab 2005 nur noch Direktversicherungsverträge eingegeben werden, die vor dem 1.1.2005 abgeschlossen wurden und weiterhin pauschal besteuert werden.

### <span id="page-27-0"></span>**Geldwerte Vorteile**

Arbeitslohn sind, neben dem Bruttogehalt, alle Einnahmen in Geld oder Geldeswert, die durch das individuelle Dienstverhältnis veranlasst sind. Insbesondere gehören dazu auch Sachbezüge. Sachbezüge bestehen aus Sachleistungen, wie z.B. unentgeltliche oder verbilligte Abgabe von Mahlzeiten, Warengutscheine und verbilligte Wohnungsüberlassung. Bei Sachbezügen gilt eine Freigrenze von 50 Euro (44 Euro bis 31.12.2021).

Sie haben die Möglichkeit, bis zu drei geldwerte Vorteile einzutragen. Unter **Art des Bezuges** können Sie durch Öffnen des Listenfensters mit **F4** bzw. Betätigen der Pfeiltasten einen voreingestellten Text wählen. Natürlich haben Sie auch die Möglichkeit, die Art des Bezuges frei zu definieren. Die Beträge werden bei der Berechnung der Lohnsteuer sowie der Sozialversicherung herangezogen und mit dem eingetragenen Betrag später wieder bei der Berechnung der Nettobezüge abgezogen. Die eingegebene Bezeichnung der Art des Bezuges finden Sie in den Ausdrucken wieder.

### <span id="page-27-1"></span>**Fahrgeld**

Erstattungen des Arbeitgebers für die Fahrt zwischen Wohnung und Arbeitsstätte sind ohne Rücksicht auf das Verkehrsmittel steuerpflichtiger Arbeitslohn. Die Möglichkeit der Lohnsteuerpauschalierung in Höhe von 15 % ist weiterhin möglich.

Steuerfreie Fahrtkostenzuschüsse sind noch in Ausnahmefällen möglich (z.B. Sammelbeförderung).

Stellt der Arbeitgeber dem Arbeitnehmer ein Job-Ticket bis zu einem Wert von 50 Euro zur Verfügung, kann die Freigrenze von 50 Euro berücksichtigt werden (44 Euro bis 31.12.2021), d.h. diese Sachleistung des Arbeitgebers bleibt steuerfrei. Bitte prüfen Sie diese Sachverhalte sehr sorgfältig.

Wenn Sie im Programm die weitere Bezugsart **Fahrgeld** ausgewählt haben, tragen Sie zunächst den Erstattungsbetrag für Fahrten zwischen Wohnung und Arbeitsstätte in das dafür vorgesehene Feld ein. Anschließend können Sie auswählen, ob die Steuer vom Arbeitnehmer getragen werden soll, also wie gewöhnlicher, steuerpflichtiger Arbeitslohn behandelt wird, oder ob der Zuschuss vom Arbeitgeber pauschal mit 15 % versteuert wird und dieser die pauschale Steuer vom Arbeitnehmer einfordert. Mit der Option **die pauschale Steuer übernimmt der Arbeitnehmer** können Sie diesen Fall eintragen.

Versteuert der Arbeitgeber das Fahrgeld pauschal und trägt auch die pauschale Lohnsteuer, pauschale Kirchensteuer und weiterhin den Solidaritätszuschlag, wählen Sie die Option **die Steuer übernimmt der Arbeitgeber**. Handelt es sich um einen steuerfreien Bezug, wählen Sie die Option **Das Fahrgeld ist steuerfrei**.

Wird das steuerpflichtige Fahrgeld pauschal versteuert, haben Sie die Möglichkeit, den voreingestellten pauschalen Kirchensteuersatz zu ändern. Der Arbeitgeber kann Arbeitnehmer, die keiner kirchensteuerberechtigten Konfession angehören, von der Kirchensteuerpauschalierung ausschließen. In diesem Falle sind jedoch die Löhne aller übrigen Arbeitnehmer mit dem vollen Kirchensteuersatz zu berechnen.

### <span id="page-28-0"></span>**Netto Bezüge**

Nicht alles, was der Arbeitgeber seinen Arbeitnehmern zukommen lässt, ist steuerpflichtiger Arbeitslohn. So gehören z. B. Aufwendungen für betriebliche Fort- oder Weiterbildungsleistungen, bestimmte Abfindungszahlungen, die Aufwendungen für die Unterbringung und Betreuung von nicht schulpflichtigen Kindern u. v. m. nicht zum Arbeitslohn.

Sie können bis zu drei steuerfreie Bezüge eingeben. Unter **Art des Bezuges** können Sie durch Öffnen des Listfeldes bzw. Betätigen der Pfeiltasten einen voreingestellten Begriff wählen. Natürlich haben Sie auch die Möglichkeit, die Art des Bezuges frei zu definieren. Die eingegebene Bezeichnung der Art des Bezuges finden Sie in den Ausdrucken wieder.

### <span id="page-28-1"></span>**Netto Abzüge**

Hierunter fallen insbesondere Pfändungen oder Abschlagszahlungen bzw. Vorschüsse. Sie können bis zu drei steuerfreie Abzüge eingeben. Unter **Art des Bezuges** können Sie durch Öffnen des Listfeldes bzw. Betätigen der Pfeiltasten einen voreingestellten Begriff wählen. Natürlich haben Sie auch die Möglichkeit, die Art des Abzuges frei zu definieren.

Die eingegebene Bezeichnung der Art des Abzuges finden Sie in den Ausdrucken wieder.

### <span id="page-28-2"></span>**Steuerklasse**

Wählen Sie die Steuerklasse durch Aufklappen des Listenfensters, und bestätigen Sie die Eingabe mit **Return** oder durch Anklicken mit der Maus. Bei Steuerklasse **V** und **VI** kann unter **Kinder** keine Auswahl vorgenommen werden.

Um eine Lohnberechnung für Grenzgänger zu ermöglichen, ist im Programm zusätzlich die Steuerklasse **0** (Null) wählbar. Bei dieser Eingabe wird keine Steuer berechnet, die Sozialversicherungsbeiträge jedoch nach den gewählten Angaben.

Bei einem pauschal versteuerten Mitarbeiter gibt es keine Steuerklasse. Bei der Einstellung **Pausch** erscheint ein Feld **Pauschalsatz** anstelle des Freibetrags, in dem Sie einen Prozentsatz auswählen können.

Für geringfügig entlohnt Beschäftigte kann die Lohnsteuer mit 2 % pauschaliert werden (einheitliche Pauschsteuer, enthält Solidaritätszuschlag und Kirchensteuer). Hierfür wählen Sie bei Steuerklasse den Eintrag **Pausch** und dann als Pauschalsatz 2 %.

### <span id="page-29-0"></span>**Kinderfreibetrag**

Die Eingabe erfolgt in Einheiten von je 0,5 und ist auf 9,5 begrenzt. Der Eintrag 0,5 entspricht einem halben Kinderfreibetrag.

Der Kinderfreibetrag wirkt sich mindernd bei der Berechnung des Solidaritätszuschlags und der Kirchensteuer aus. Zu deren Berechnung muss die Lohnsteuer berechnet werden, die sich bei Berücksichtigung des Kinderfreibetrages ergeben würde. Ab 2002 muss hier auch der Freibetrag für Betreuung, Erziehung oder Ausbildung von Kindern berücksichtigt werden. Von dieser Bemessungsgrundlage werden dann die Beträge für Solidaritätszuschlag und Kirchensteuer berechnet.

Der Kinderfreibetrag hat keine Auswirkung auf die Höhe der Lohnsteuer. Die Berücksichtigung der Kinder erfolgt primär über das erhöhte Kindergeld, der Kinderfreibetrag wird erst im Zuge der Einkommensteuer mit dem Kindergeld verrechnet. Ergibt sich durch den Einkommensteuerbescheid, dass sich die Steuerersparnis bei Berücksichtigung des Kinderfreibetrages günstiger auswirkt als das erhaltene Kindergeld, wird der Differenzbetrag erstattet.

### <span id="page-29-1"></span>**Kirchensteuer**

In diesem Auswahlfeld bestimmen Sie die Kirchensteuerpflicht. Haben Sie hier **normal 8% / 9%** ausgewählt, rechnet **Lexware lohnauskunft** automatisch mit den für das angegebene Bundesland gültigen Werten. Wenn eine pauschal versteuerte Berechnung durchgeführt werden soll, wird hier in der Regel pauschal eingestellt.

### <span id="page-29-2"></span>**Gültig ab/Jährlicher Freibetrag/Hinzurechnungsbetrag**

Hier können Sie einen jährlichen Frei- oder Hinzurechnungsbetrag in die Berechnung einfließen lassen. Einen Freibetrag geben Sie als Zahl ohne Vorzeichen ein, einen Hinzurechnungsbetrag als Zahl mit vorangestelltem Minus. Geben Sie neben dem Betrag auch den Monat an, ab dem der Frei- oder Hinzurechnungsbetrag gilt. Die Umrechnung des Freibetrages auf den monatlichen Berechnungszeitraum erfolgt dann automatisch durch das Programm.

Beachten Sie, dass das System keine Altersangaben abfragt, dass Sie also unter Umständen auch den Versorgungsfreibetrag selbständig hier eintragen müssen. Der Arbeitgeber hat den auf den Lohnzahlungszeitraum entfallenden Anteil des Versorgungsfreibetrages vom Arbeitslohn abzuziehen, wenn der Arbeitnehmer die entsprechenden Voraussetzungen erfüllt.

Ein Versorgungsfreibetrag wird für Versorgungsbezüge gewährt. Beachten Sie, dass sich durch das Alterseinkünftegesetz ab 2005 die Ermittlung des Versorgungsfreibetrages geändert hat. Hier ist insbesondere neben dem eigentlichen Freibetrag ein Zuschlag zu berücksichtigen.

Beispiel

Ab dem 01.03. ist ein jährlicher Hinzurechnungsbetrag von 5.000 EUR zu berücksichtigen. Geben Sie beim **Jährlichen Freibetrag** unter **Gültig ab 3** und unter **Freibetrag -5.000** ein. Das Minuszeichen vor dem Betrag muss unbedingt gesetzt werden. Das Programm berücksichtigt die korrekten Werte, d. h. 5.000 EUR im Jahr und jeweils 500 EUR für die zehn verbleibenden Monate des Jahres.

### <span id="page-30-0"></span>**Pauschalsatz**

Dieses Feld erscheint nur, wenn Sie einen pauschal versteuerten Mitarbeiter berechnen wollen und im Feld Steuerklasse **"Pausch"** eingestellt ist. Die folgenden Pauschalsätze zur Errechnung der Lohnsteuer stehen zur Auswahl:

- 20 % für geringfügig entlohnte (Mehrfach-)Beschäftigte
- 25 % für kurzfristig Beschäftigte
- 5 % für Aushilfen in der Land- und Forstwirtschaft
- 2 % einheitliche Pauschalsteuer für geringfügig entlohnte Beschäftigte

### <span id="page-30-1"></span>**Faktor**

Die Eingabe eines Faktors (§ 39f Abs. 1 EStG) ist nur bei Steuerklasse IV möglich. Das Eingabefeld **Faktor** wird bei Steuerklasse IV automatisch mit 1,000 befüllt, wenn keine Eingabe erfolgt.

Arbeitnehmer-Ehegatten können anstelle der Steuerklassenkombination III/V auch die Steuerklassenkombination IV-Faktor/IV-Faktor wählen. Mit dem Faktorverfahren wird erreicht, dass bei dem jeweiligen Ehegatten mindestens die ihm persönlich zustehenden steuerentlastend wirkenden Vorschriften beim Lohnsteuerabzug berücksichtigt werden, wie Grundfreibetrag, Vorsorgepauschale, Sonderausgabenabzug und Kinder. Der Faktor ist stets kleiner als 1 und hat 3 Nachkommastellen. Mit ihm wird die Lohnsteuer der Steuerklasse IV entsprechend der Wirkung des Splittingverfahrens gemindert.

### <span id="page-30-2"></span>**Tabelle**

### <span id="page-30-3"></span>**Allgemeine Lohnsteuertabelle**

Wählen Sie durch Aktivieren des Listenfensters und Anklicken der gewünschten Tabelle mit der Maus, ob der Lohn nach der Allgemeinen oder der Besonderen Lohnsteuertabelle berechnet werden soll.

Der Arbeitgeber hat den Lohnsteuerabzug entweder nach der Allgemeinen oder nach der Besonderen Lohnsteuertabelle vorzunehmen. Ist der Arbeitnehmer mit dem vorliegenden Dienstverhältnis rentenversicherungspflichtig, ist die Allgemeine Lohnsteuertabelle anzuwenden. Die Besondere Lohnsteuertabelle findet vor allem bei Beamten, Richtern und solchen Arbeitnehmern Anwendung, die nicht der gesetzlichen Rentenversicherungspflicht unterliegen und denen ohne eigene Beitragsleistung eine betriebliche Altersversorgung zugesagt ist (z. B. der beherrschende Gesellschafter-Geschäftsführer einer GmbH).

Mit dem Bürgerentlastungsgesetz entfällt die Auswahl der besonderen Lohnsteuertabelle ab dem Jahr 2010.

### <span id="page-30-4"></span>**Solidaritätszuschlag**

Der Solidaritätszuschlag wird als prozentualer Zuschlag der Lohnsteuer, die vom laufenden Arbeitslohn bzw. von sonstigen Bezügen zu erheben ist, berechnet. Der Solidaritätszuschlag wird nur einbehalten, wenn die Lohnsteuer die im Solidaritätszuschlagsgesetz festgelegten Mindestbeträge übersteigt. Übersteigt die abzuführende Lohnsteuer diese Grenzen, wird der Solidaritätszuschlag nicht sofort in voller Höhe erhoben, sondern nach einer Gleitregelung errechnet.

### <span id="page-31-0"></span>**Krankenversicherung**

Je nach Art der Krankenversicherung bzw. der Beschäftigung sind unterschiedliche Eingaben erforderlich. Zu unterscheiden sind:

- Gesetzliche Krankenversicherung
- Freiwillige oder private Krankenversicherung
- Pauschale Beiträge bei Mini-Jobs

### <span id="page-31-1"></span>**Gesetzliche Krankenversicherung**

Wählen Sie eine gesetzliche Versicherung aus dem Listenfenster, erscheint unter dem Kurznamen der Versicherung ein Fenster mit dem Prozentsatz. Der Beitragssatz bezieht sich immer auf den gesamten Beitrag, also Arbeitgeber- und Arbeitnehmeranteil. Voreingestellt ist der im Menü **Verwaltung/Krankenkasse** gewählte Prozentsatz. Das Programm ermittelt danach unter Berücksichtigung der Beitragsbemessungsgrenze den Arbeitnehmer- und Arbeitgeberanteil.

Seit 2019 müssen neben den gesetzlich krankenversicherten Mitarbeiter auch die Arbeitgeber wieder (paritätisch) den kassenindividuellen Zusatzbeitrag zur Krankenversicherung bezahlen. Der Zusatzbeitrag beträgt durchschnittlich 1,3 Prozent. Der allgemeine Beitragssatz in Höhe von 14,6 Prozent bleibt vorerst unverändert. Die 50:50 Aufteilung wird automatisch durch das Programm berücksichtigt

### <span id="page-31-2"></span>**Freiwillige und private Krankenversicherung**

Ist der Arbeitnehmer in einer freiwilligen oder privaten Krankenversicherung, erfolgt die Eingabe über die Auswahl **freiwillig versichert** bzw. **privat**. Unter **Zuschuss** geben Sie den Arbeitgeberzuschuss ein, unter **Abzug** den Überweisungsbetrag des Arbeitgebers an die Krankenversicherung. Bei der privaten Krankenversicherung überweist der Arbeitnehmer die Beträge in der Regel direkt, unter **Abzug** ist **0** (Null) EUR einzutragen.

Der Arbeitgeberzuschuss zur privaten Krankenversicherung darf nicht höher sein als der vom Gesetzgeber festgelegte Höchstbetrag.

### <span id="page-31-3"></span>**Arbeitgeber 13 %**

Seit 01.04.1999 muss der Arbeitgeber für geringfügig entlohnt Beschäftigte einen pauschalen Beitrag an die Krankenversicherung abführen. Dies gilt nur für Arbeitnehmer, die in der gesetzlichen Krankenversicherung versichert sind. Der pauschale Beitragssatz zur Krankenversicherung liegt zurzeit bei 13 %.

### <span id="page-31-4"></span>**Pflegeversicherung**

In Anlehnung an die Beitragsbemessungsgrenze der Krankenversicherung wird von Arbeitnehmern im Rahmen der gesetzlichen Abzüge der Sozialversicherung ein Beitrag für die Pflegeversicherung einbehalten. Der Beitragssatz ist abhängig von dem Vorhandensein von Kindern und ab Juli 2023 zusätzlich von deren Anzahl (unter 25 Jahren). In allen Bundesländern außer Sachsen werden die Beiträge zur Pflegeversicherung je zur Hälfte von Arbeitnehmer und Arbeitgeber getragen. In Sachsen trägt der Arbeitnehmer 1 Prozentpunkt allein, der Rest des Beitragssatzes wird hälftig von Arbeitnehmer und Arbeitgeber getragen. Eine Ausnahme gilt bei Geringverdienern, hier trägt der Arbeitgeber die Sozialversicherungsabgaben allein. **Lexware lohnauskunft** berücksichtigt bei Bruttobezügen unterhalb der Geringverdienergrenze automatisch die Geringverdienerregelung. Diese Option können

1

Sie jederzeit unter **Verwaltung** → **Einstellungen** → **Berechnung** abschalten. Die für Ihr Bundesland gültigen Werte finden Sie in der Bundesland-Datenbank unter **Verwaltung** → **Bundesländer**.

Hat Ihr Arbeitnehmer eine private Pflegeversicherung, wählen Sie im Listfeld **freiw./privat** und geben den Zuschuss bzw. Abzug in den nun aktiven Feldern ein.

Beamte, die nicht privat krankenversichert, sondern freiwilliges Mitglied einer gesetzlichen Krankenkasse sind, sind versicherungspflichtig in der sozialen Pflegeversicherung. Als Folge der Halbierung ihrer Leistungsansprüche beträgt der Beitragssatz für Personen, die nach beamtenrechtlichen Vorschriften oder Grundsätzen bei Krankheit und Pflege Anspruch auf Beihilfe oder Heilfürsorge haben, die Hälfte des "normalen" Beitragssatzes (zum Beispiel: versicherungspflichtigen Beamten, Richter, Soldaten auf Zeit sowie Berufssoldaten und sonstigen Beschäftigten usw.). Der halbe Beitragssatz gilt ferner für die versicherungspflichtigen Rentner, wenn sie nach beamtenrechtlichen Vorschriften oder Grundsätzen bei Krankheit und Pflege Anspruch auf Beihilfe haben.

In der Pflegeversicherung wird seit 2005 ein zusätzlicher Arbeitnehmerbeitrag von kinderlosen Arbeitnehmern erhoben, wenn sie das 23. Lebensjahr vollendet haben und nach dem 1.1.1940 geboren sind.

Ab Juli 2023 beträgt der Beitragssatz bei kinderlosen Arbeitnehmern 4 % (3,4%) des Bruttoeinkommens. Der Arbeitgeberanteil am Beitragssatz beträgt dabei immer 1,7 % (Sachsen 1,2 %). Bei Arbeitnehmern mit einem Kind gilt demgegenüber nur ein Beitragssatz von 3,4 % (3,05 %). Bei Arbeitnehmern mit mehreren Kindern unter 25 Jahren reduziert sich der Beitragssatz darüber hinaus ab dem zweiten bis zum fünften Kind um einen Abschlag in Höhe von 0,25 Beitragssatzpunkten je Kind. Um den ersten Abschlag von 0,25 % auf 3,15 %. zu erhalten, dürfen beide Kinder nicht älter als 25 sein. Ansonsten gilt der reguläre Beitragssatz mit 3,4 %. Die Elterneigenschaft muss der Arbeitnehmer auf geeignete Art und Weise nachweisen. Bis zum 31. März 2025 soll ein digitales Verfahren zur Erhebung und zum Nachweis der Anzahl der berücksichtigungsfähigen Kinder entwickelt werden. Zu viel gezahlte Beiträge sind rückwirkend zu erstatten und die Erstattungssumme ist zu verzinsen.

Für den Zuschlag in Höhe von 0,25 % zu Lasten des Arbeitnehmers wählen Sie im Berechnungsfenster in der Auswahlliste **Pflegeversicherung ja+Zuschlag** bzw. **halb+Zuschlag**.

### <span id="page-32-0"></span>**Rentenversicherung**

Besteht Rentenversicherungspflicht, geben Sie hier **Ja** ein.

Ist Ihr Arbeitnehmer Rentner, wählen Sie hier **Halber Beitrag AG**. Rentner sind von ihren Beiträgen zur Rentenversicherung befreit. Der Arbeitgeber muss allerdings seinen Beitragsanteil abführen.

Der Arbeitgeber muss für geringfügig entlohnt Beschäftigte einen pauschalen Beitrag von zurzeit 15 % des Arbeitsentgelts an die Rentenversicherung abführen (für Privathaushalte 5%). Wählen Sie AG **15 %**, wenn keine Rentenversicherungspflicht des Mitarbeiters besteht. Besteht Rentenversicherungspflicht, dann wählen Sie **AG 15 % + AN 3,9 %**.

### <span id="page-32-1"></span>**Arbeitslosenversicherung**

Besteht Arbeitslosenversicherungspflicht, geben Sie hier **Ja** ein.

Wie auch in der Rentenversicherung sind Rentner in der Arbeitslosenversicherung von Ihren Beiträgen befreit. Auch hier muss der Arbeitgeber seinen Beitragsanteil abführen. Möchten Sie einen Rentner abrechnen, geben Sie hier **Halber Beitrag AG** ein.

Arbeitgeber, die einen Arbeitnehmer erstmals beschäftigen, der das 55. Lebensjahr vollendet hat und vorher arbeitslos war, müssen den Arbeitgeberanteil am Arbeitslosenversicherungsbeitrag nicht tragen. Es ist nur der Arbeitnehmeranteil abzuführen. In diesem Fall wählen Sie hier **Halber Beitrag AN**. Dieser halbe Beitrag in der Arbeitslosenversicherung ist nicht mehr auf Beschäftigungen anzuwenden, die nach dem 31.12.2005 beginnen.

### <span id="page-33-0"></span>**Zusatzversorgung im Öffentlichen Dienst**

In Unternehmen, die dem Tarifvertrag des Öffentlichen Dienstes oder daran angeglichenen Tarifverträgen unterliegen, wird eine zusätzliche Altersversorgung gewährt. Je nach Satzung der zuständigen Versorgungsanstalt ist dafür eine Umlage vom Arbeitgeber und Arbeitnehmer zu entrichten. Diese Umlage wird vom zusatzversorgungspflichtigen Entgelt berechnet und bis zur Pauschalierungsgrenze vom Arbeitgeber pauschal versteuert. Darüber hinaus gehende Umlagebeträge werden für die Ermittlung des steuer- und sozialversicherungspflichtigen Entgelts des Mitarbeiters bei der Abrechnung berücksichtigt.

Damit diese Werte von **Lexware lohnauskunft** ermittelt und bei der Gehaltsabrechnung berücksichtigt werden, muss in der Auswahlbox **Öffentlicher Dienst** die zuständige Versorgungskasse gewählt werden. Zur Auswahl stehen Ihnen die **Versorgungskasse des Bundes und der Länder (VBL)** bzw. die **Versorgungskasse der Kommunen (ZVK)** und der **Versorgungsverband bundes- und landesgeförderter Unternehmen e. V. (VBLU)**.

Nachdem Sie die Versorgungskasse gewählt haben, öffnet sich ein Dialog zur Eingabe der Umlagesätze, Bemessungsgrenzen und weiterer Einstellungen. Dieser Dialog kann auch durch Anklicken der Schaltfläche links neben der Auswahlbox geöffnet werden.

Als Vorgabewerte sind die zurzeit gültigen **Bemessungsgrenzen** für den Tarif West (Alte Bundesländer) und den Tarif Ost (Neue Bundesländer) zur Auswahl hinterlegt. Wollen Sie davon abweichende Bemessungsgrenzen verwenden, wählen Sie **Sonstiger Tarif**. Dadurch ist die freie Eingabe von Bemessungsgrenzen möglich.

Damit bei Zahlung der jährlichen Sonderzuwendung die erhöhte Bemessungsgrenze berücksichtigt wird, müssen Sie in diesem Monat die Auswahl **Bemessungsgrenze für Sonderzuwendung benutzen?** auf **Ja** umstellen. Beachten Sie, dass diese erhöhte Grenze nur einmal im Jahr angewendet werden kann.

In den Fällen, in denen der Mitarbeiter nicht in der gesetzlichen Rentenversicherung versichert ist, sondern bei einer anderen Versorgungseinrichtung rentenversichert ist, kann im Feld **Arbeitgeberzuschuss zu einer weiteren Zukunftssicherung** der entsprechende Zuschuss, der vom Arbeitgeber gewährt wird, eingetragen werden. Falls die aufgewendeten Beiträge, unter denen der gesetzlichen Rentenversicherung liegen, wird eine zusätzliche Umlage ermittelt.

Jede Versorgungskasse legt in ihrer Satzung den für sie geltenden **Umlagesatz** und die Verteilung auf Arbeitgeber und Arbeitnehmer fest. Voreingestellt sind hier die Werte für die VBL nach Tarif West oder Tarif Ost. Sie können diese Werte bei Bedarf überschreiben. Achten Sie auf die richtige Verteilung des Umlagesatzes auf Arbeitgeber und Arbeitnehmer.

Die vom Arbeitgeber getragene Umlage wird bis zur Höchstgrenze steuerfrei behandelt, darüber hinaus pauschal versteuert. Diese Höchstgrenze kann, falls sie vom voreingestellten Wert abweichen soll, eingegeben werden. Da für die pauschale Lohnsteuer auch Kirchensteuer anfällt, kann je nach Wahl hier auch die Höhe des **Kirchensteuersatzes** eingegeben werden. Es gelten hier die gleichen Bestimmungen, die bei einer Direktversicherung zur Anwendung kommen.

Bei der Auswahl **VBLU** wird als umlagepflichtiges Entgelt das rentenversicherungspflichtige Entgelt ohne Berücksichtigung einer Bemessungsgrenze herangezogen, deshalb können hier keine Bemessungsgrenzen gewählt werden. Eine Eingabe für die einmalige Sonderzuwendung und den AG-Zuschuss zur weiteren Zukunftssicherung wird hier nicht benötigt.

### <span id="page-34-0"></span>**Kindergeld**

Öffentlich-rechtliche Arbeitgeber, zahlen weiterhin das Kindergeld an den Arbeitnehmer aus. Wurde unter **Verwaltung** → **Firmenangaben** die Befreiung des Arbeitgebers von der Auszahlungspflicht angegeben, erscheint dieses Feld inaktiv.

### <span id="page-34-1"></span>**Bundesland**

Maßgeblich ist das Bundesland, in dem sich die Betriebsstätte befindet, bei welcher der Arbeitnehmer angestellt ist. Wählen Sie das zutreffende Bundesland durch Öffnen des Listenfensters bzw. Betätigen der Pfeiltasten. Das Bundesland wird mit den jeweils gültigen bundeslandspezifischen Angaben wie Kirchensteuersatz, Bemessungsgrenzen der Sozialversicherung und Pauschalen in die Berechnung einbezogen. Diese gültigen Werte können Sie unter **Verwaltung** → **Bundesländer** einsehen.

Für die Bundesländer Saarland und Bremen werden bei der Auswahl **mit Kammerbeitrag** auch die **Kammerbeiträge** berechnet.

### <span id="page-34-2"></span>**Berechnungsart**

Die **Berechnungsart-**Schaltfläche zeigt die aktuelle Berechnungsart. Durch Anklicken der Schaltfläche mit der Maus bzw. Aktivieren mit der **Return**-Taste kann zwischen Brutto-Netto-Berechnung und Netto-Brutto-Berechnung umgeschaltet werden.

Wenn Sie auf Netto-Brutto-Berechnung umschalten, ändert sich das Eingabefeld Bruttogehalt in **Auszahlung**. Eingetragene Einmalbezüge und Direktversicherungen werden bei dieser Berechnung nicht unterstützt und ggf. auf Null gesetzt. Ebenfalls kann die Netto-Brutto Berechnung bei tagweiser Berechnung mit mehreren Tagen, bei pauschal versteuerten Mitarbeitern und für Berechnungen für den Öffentlichen Dienst nicht durchgeführt werden. Dies gilt auch für das Kindergeld, da dieses ja nicht Bestandteil des hochzurechnenden Bruttogehalts sein sollte. Selbstverständlich haben Sie auch bei der Netto-Brutto-Berechnung alle Druckund Speichermöglichkeiten.

Beim Zurückschalten auf Brutto-Netto-Berechnungen ändert sich das Eingabefeld **Auszahlung** wieder in **Bruttogehalt**. Der eventuell auf Null gesetzte Einmalbezug bzw. das Kindergeld werden wiederhergestellt.

### <span id="page-34-3"></span>**Resultatseite**

Auf der Resultatseite erhalten Sie immer die aktuellen **Berechnungsergebnisse** zu Ihren Eingaben. Jede Eingabe, die mit der **Return**-Taste bestätigt wird, löst eine neue Berechnung aus und die Ergebnisseite wird aktualisiert.

Durch Anklicken des Symbols **Arbeitgeber/-nehmer** in der Symbolleiste können Sie wählen, ob die Arbeitgeberbelastung oder die Lohnberechnung auf der Resultatseite dargestellt werden soll.

### <span id="page-35-0"></span>**Das Menü Datei**

Unter diesem Menüpunkt haben Sie die Möglichkeit, die zu bearbeitende Firma auszuwählen oder eine neue Firma anzulegen, ein neues Berechnungsfenster oder bereits vorhandene Berechnungen von Mitarbeitern zu öffnen, geöffnete Berechnungen zu schließen oder zu speichern und Mitarbeiterdaten zu löschen. Weiterhin können Sie die aktuelle Berechnung ausdrucken, den Drucker auswählen und einrichten. Außerdem können Sie hier eine Datensicherung bzw. Rücksicherung vornehmen und das Programm verlassen.

#### <span id="page-35-1"></span>**Firma**

#### **Allgemeines**

**Lexware lohnauskunft** bietet die Möglichkeit, **beliebig viele Firmen** (oder **Mandanten**) zu verwalten. Für jede Firma werden eigene Mitarbeiterberechnungen und Verwaltungsdaten angelegt und bearbeitet. Die bundeslandspezifischen Angaben werden dagegen nicht firmenbezogen verwaltet.

Unter diesem Menüpunkt sind alle Funktionen zusammengefasst, um eine Firma anzulegen, zu **löschen** oder zu einer anderen Firma zu **wechseln**.

#### **Neu anlegen**

Hier kann eine Firma neu angelegt werden. Die neu angelegte Firma wird nach Speicherung der Eingaben aktiv gesetzt und alle Fenster der zuvor aktiven Firma werden geschlossen.

Für die Abrechnung einer Haushaltshilfe mit dem **Haushaltsscheck** (Minijob-Zentrale) ist die Option **Privathaushalt** anzuhaken.

#### **Wechseln**

Unter diesem Menüpunkt kann zu einer anderen, bereits angelegten Firma gewechselt werden. Es werden automatisch alle noch geöffneten Fenster der zuvor aktiven Firma geschlossen.

#### **Löschen**

Unter diesem Menüpunkt kann eine angelegte Firma gelöscht werden. Die aktuelle Firma darf nicht gelöscht werden. Ebenfalls nicht gelöscht werden kann die Firma, die als erste unter **Lexware lohnauskunft** angelegt wurde. Wenn eine Firma gelöscht wird, sind alle Mitarbeiter-, Berechnungs- und Verwaltungsdaten der betreffenden Firma unwiderruflich verloren.

#### <span id="page-35-2"></span>**Neu**

Durch Auswahl des Menüs **Datei** → **Neu** bzw. Anklicken des nebenstehenden Symbols in der Symbolleiste öffnen Sie ein neues Berechnungsfenster **<Unbenannt>**.

Die Startwerte der neuen Berechnungsfenster können Sie unter **Verwaltung** → **Einstellungen** verändern.

Um Mitarbeiterdaten eingeben zu können, speichern Sie die Berechnung über **Datei** → **Speichern unter**.

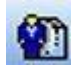

### <span id="page-36-0"></span>**Öffnen**

Nach Auswahl des Menüpunktes **Öffnen** bzw. Anklicken des nebenstehenden Symbols in der Symbolleiste, erhalten Sie eine Übersicht der bereits erfassten Arbeitnehmer. Die Arbeitnehmer sind für die Firma gesamt und nach Abteilungen geordnet dargestellt. Die Zuordnung zu Abteilungen können Sie über den Befehl **Verwaltung** → **Mitarbeiter bearbeiten** → **Firma** vornehmen.

Die Auswahlliste in der rechten Hälfte des Dialoges kann nach Name, Vorname oder Personal-Nummer sortiert dargestellt werden. Klicken Sie mit der Maus auf den Spaltenkopf **PersNr.** um die Sortierung zu wechseln. Wählen Sie den zu öffnenden Arbeitnehmer aus und bestätigen die Auswahl durch einen Mausklick auf die Taste **OK**.

Durch Anklicken der Abteilungsbezeichnung im linken Dialogfenster erhalten Sie die Zuordnung der Mitarbeiter zu der jeweiligen Abteilung angezeigt. Mit einem Doppelklick auf die Firmenbezeichnung schließen Sie alle Abteilungen. Um neue Abteilungen zu erstellen, verwenden Sie den Befehl **Verwaltung** → **Abteilungen**.

Neben dem Öffnen wird über diesen Dialog auch das **Löschen** von Personaldatensätzen gesteuert.

### <span id="page-36-1"></span>**Schließen**

Das aktiv geöffnete Berechnungsfenster können Sie über diesen Menüpunkt schließen. Alle abgespeicherten Daten dieses Mitarbeiters stehen Ihnen beim erneuten Aufruf selbstverständlich wieder zur Verfügung. Wurden im Abrechnungsdialog Änderungen vorgenommen oder ist der Arbeitnehmer noch nicht gespeichert, werden Sie aufgefordert, die Änderungen zu speichern.

Wurde noch kein Arbeitnehmer geöffnet, wird diese Menüfunktion im Dateimenü nicht angezeigt.

### <span id="page-36-2"></span>**Speichern**

Mit dem Befehl **Datei** → **Speichern** können Sie die aktuelle Lohnberechnung abspeichern. Ist die Berechnung bereits einem Mitarbeiter zugeordnet (Anzeige des Namens in der Fenstertitelleiste), wird der betreffende Datensatz überschrieben.

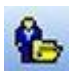

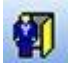

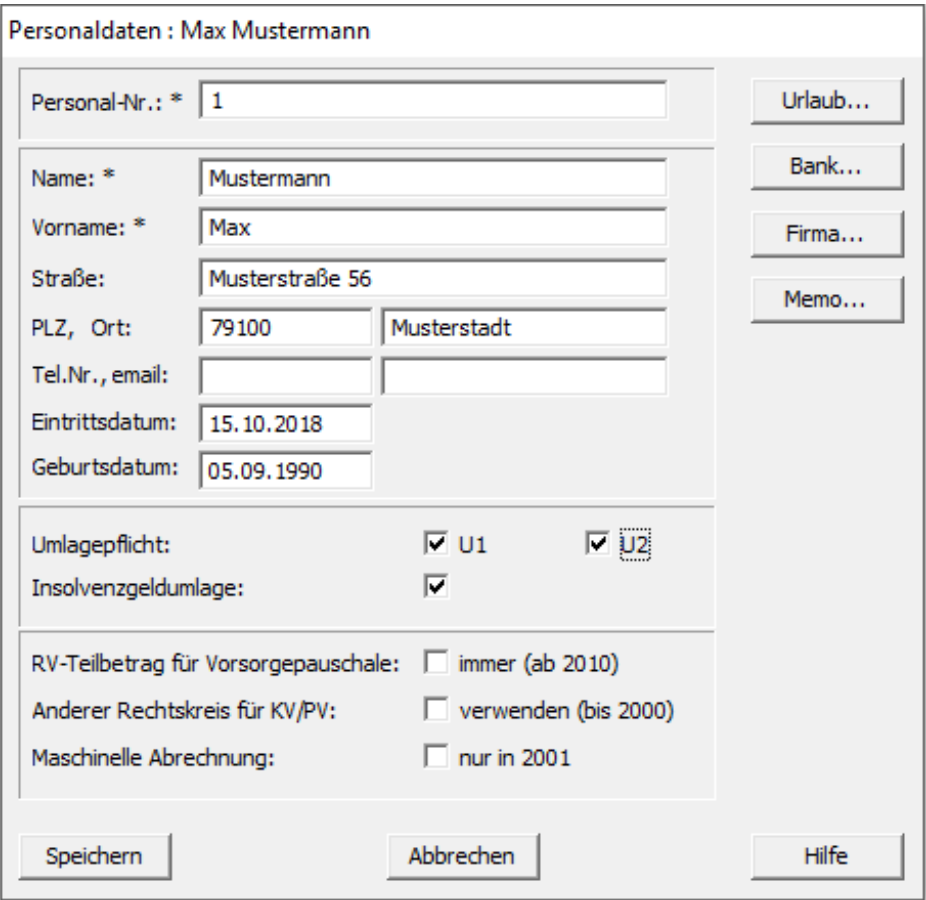

Handelt es sich um eine neu eingegebene Berechnung (Anzeige **Unbenannt** in der Fenstertitelleiste), können Sie direkt einen neuen Mitarbeiter anlegen, dem die Berechnung zugeordnet werden soll.

#### **Personaldaten erfassen**

Beim Anlegen eines neuen Mitarbeiters öffnet sich ein Fenster zur Erfassung der Personaldaten. Geben Sie hier eine Personalnummer sowie Name, Adresse, Eintrittsdatum und Geburtsdatum des Mitarbeiters ein. Nimmt der Arbeitgeber am Umlageverfahren teil, tragen Sie ein, ob für diesen Arbeitnehmer die Umlagen für U1 bzw. U2 berechnet werden sollen. Soll die Insolvenzgeldumlage berechnet werden, setzen Sie mit der linken Maustaste ein Häkchen in das dafür vorgesehene Kästchen. Diese Berechnung schlägt sich ausschließlich bei der Arbeitgeberbelastung nieder. Über die Schaltflächen **Urlaub**, **Bank**, **Firma** und **Memo** können Sie die Personaldaten weiter ergänzen. Die hier eingegebenen Daten werden auf der Lohnberechnung berücksichtigt.

#### **Urlaub**

Zur Erfassung von **Urlaub** klicken Sie auf die Schaltfläche **Urlaub**. Tragen Sie unter Urlaubsanspruch den gesamten Urlaubsanspruch des Arbeitnehmers ein. Unter Resturlaub vermerken Sie den Urlaubsanspruch, der sich aus dem gesamten Urlaubsanspruch minus der bereits genommenen Urlaubstage ergibt. Hat der Arbeitnehmer im laufenden Abrechnungszeitraum Urlaub genommen, kürzen Sie den Resturlaub um die entsprechenden Tage.

#### **Bankverbindung**

Zur Eingabe der **Bankdaten** klicken Sie auf die Schaltfläche **Bank**. Nun öffnet sich das Fenster **Bankverbindung und Auszahlungsart**, in welchem Sie die Bankverbindung des Mitarbeiters eintragen können. Die Auszahlungsart legen Sie durch Anklicken mit der Maus oder durch gleichzeitiges Drücken der **Alt**-Taste und der Taste des unterstrichenen Buchstabens fest. Die Auszahlungsart wird auf der Lohnberechnung ausgedruckt.

#### **Firma**

**Firmenbezogene Daten** können Sie durch Aktivieren der Schaltfläche **Firma** eingeben. In diesem Dialog haben Sie die Möglichkeit, den Mitarbeiter einer Abteilung und einer Kostenstelle zuzuordnen sowie die dienstliche Telefonnummer des Mitarbeiters einzutragen. Die Zuordnung von Abteilungen bzw. Kostenstellen ist nur möglich, wenn diese zuvor unter **Verwaltung** → **Abteilung** bzw. **Verwaltung** → **Kostenstelle** angelegt wurden.

#### **Memo**

Weiterhin haben Sie die Möglichkeit, dem Mitarbeiter bzw. der Lohnberechnung eine **Notiz** beizufügen. Durch Aktivieren der Schaltfläche **Memo** öffnet sich ein Textfenster, in dem Sie Ihre Anmerkungen eingeben können. Das Memofenster schließen Sie durch Anklicken des Tür-Symbols in der Systemleiste oder durch gleichzeitiges Drücken der Tasten **Alt+F4**. Der gespeicherte Text wird dann dem Mitarbeiter zugeordnet und ist jederzeit unter **Verwaltung** → **Mitarbeiter Memo** einzusehen oder zu editieren. Weitere Informationen über die Texteingabe im Memofenster finden Sie unter **[Das Menü Verwaltung](file:///H:/Handbuch%20Hilfen%202013/ONLINE-HILFEN/Handbuecher%202019/LAK%20Hilfe/Altes%20LAK/Lak32127.htm)** bei **Mitarbeiter Memo**.

Ist die aktive Firma ein **Privathaushalt**, stehen zusätzliche Felder zur Verfügung, die für den Haushaltsscheck benötigt werden:

Bei **Versicherungsnummer** tragen Sie die Sozialversicherungsnummer des Mitarbeiters ein. Hat der Mitarbeiter auf die Versicherungsfreiheit in der RV verzichtet (er stockt also die pauschalen AG-Beiträge zur RV bis zum vollen Satz auf), so geben Sie im Feld **Verzicht auf Rentenversicherungsfreiheit ab** das entsprechende Datum ein, andernfalls lassen Sie dieses Feld leer.

### <span id="page-38-0"></span>**Speichern unter**

Wählen Sie diesen Menüpunkt, können Sie die Lohnberechnung eines Mitarbeiters einem neuen Mitarbeiter zuordnen. Im sich öffnenden Fenster Personaldaten können Sie die Daten des neuen Mitarbeiters erfassen. Eine genaue Beschreibung der Vorgehensweise ist im Abschnitt **[Speichern](file:///H:/Handbuch%20Hilfen%202013/ONLINE-HILFEN/Handbuecher%202019/LAK%20Hilfe/Altes%20LAK/Lak3297.htm)** aufgeführt.

### <span id="page-38-1"></span>**Löschen**

Über diesen Menüpunkt können Sie nicht mehr benötigte Personaldatensätze löschen. **Aus Datenschutzgründen sind Sie zum Löschen der Daten verpflichtet, wenn der Zweck der Datenhaltung entfallen ist. Dies ist z.B. nach Ausscheiden eines Mitarbeiters und Ablauf der Aufbewahrungsfrist der Fall.**

Nachdem Sie die Funktion aufgerufen haben, öffnet sich das Personalauswahlfenster mit einer Auswahlliste aller gespeicherten Arbeitnehmer und Abteilungen. Wählen Sie durch Anklicken mit der Maus den entsprechenden Arbeitnehmer aus und bestätigen Sie diesen entweder mit **Return** oder aktivieren Sie die Schaltfläche **OK**. Nachdem Sie die Sicherheitsabfrage mit **Ja** beantwortet haben, wird der Personaldatensatz gelöscht. Mitarbeiterdaten, die aktiviert sind, können erst gelöscht werden, nachdem Sie das aktive Mitarbeiterfenster geschlossen haben.

Die Auswahlliste in der rechten Hälfte des Dialoges kann nach Name, Vorname oder Personal-Nummer sortiert dargestellt werden. Klicken Sie mit der Maus auf den Spaltenkopf **PersNr.** um die Sortierung zu wechseln.

### <span id="page-39-0"></span>**Seitenansicht**

Durch Aktivieren dieses Menüpunktes erhalten Sie den aktuellen Ausdruck der Lohnberechnung bzw. Arbeitgeberbelastung auf dem Bildschirm, je nach eingestellter Ansicht der Resultatseite. Aus der Seitenansicht heraus können Sie auch direkt drucken.

#### <span id="page-39-1"></span>**Drucken**

Über diesen Befehl können Sie die Personalliste und die Liste der Krankenkassen ausdrucken. Weiterhin stehen Ihnen mehrere Standardformulare zum Thema Bewerbung sowie eine Dienstwagenvereinbarung zur Auswahl. Haben Sie bei geöffnetem Mitarbeiter unter **Berechnen** eine **Vergleichsberechnung** vorgenommen, kann diese ebenfalls ausgedruckt werden.

Sie haben die Möglichkeit Berichte in eine PDF-Datei auszugeben. Dazu wählen Sie im Druckdialog im Bereich **Zielgerät** die Option **Pdf-Export**.

- **Formulardatei bearbeiten.** Sie haben die Möglichkeit, alle Formulare auf Ihre Bedürfnisse anzupassen. Detaillierte Unterstützung zur Formularsprache und Druckvariablen erhalten Sie über die Online-Hilfe
- **Formulardatei wiederherstellen.** Über diese Schaltfläche können Sie jederzeit die Originalformulardatei für den betreffenden Ausdruck wiederherstellen.

### <span id="page-39-2"></span>**Druckereinrichtung**

Bevor Sie an den Ausdruck eines Dokumentes gehen, sollten Sie sich davon überzeugen, dass der Drucker korrekt angeschlossen ist. Um die Einstellungen zu überprüfen, rufen Sie im Menü **Datei** die **Druckereinrichtung** auf. In einem Dialogfenster wird Ihnen der aktive Drucker und sein Ausgang angezeigt. Sie können in diesem Fenster den Drucker wechseln. Beachten Sie aber, dass ein Druckvorgang nur mit einem Drucker möglich ist, der auch mit einem Ausgang verbunden ist.

Lesen Sie zu diesem Punkt auch die entsprechenden Absätze in Ihrem Drucker- bzw. in Ihrem Windowshandbuch nach.

#### <span id="page-39-3"></span>**Datensicherung**

Wir empfehlen, über **Lexware lohnauskunft** regelmäßig eine **Datensicherung** durchzuführen.

#### **Sicherung**

Um zu verhindern, dass durch versehentliches Löschen oder bei anderweitiger Beschädigung des Datenbestandes sämtliche Daten unwiderruflich verloren gehen, ist es notwendig, in regelmäßigen Abständen eine Datensicherung vorzunehmen. Dabei werden **alle Datendateien** in ein frei wählbares Datenverzeichnis kopiert, komprimiert und stehen damit zur Wiederherstellung des Datenbestandes bereit. Es wird immer der gesamte Datenbestand zurückgesichert, um die Datenkonsistenz zu wahren.

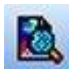

### **Rücksicherung**

Auch die Datenrücksicherung umfasst immer den **gesamten Datenbestand**.

Bei der Datensicherung wurden die Daten in eine ZIP-Datei komprimiert. Wählen Sie Laufwerk und Verzeichnis, in dem sich die Sicherungsdatei **\*.ZIP** befindet und aktivieren Sie die Sicherungsdatei.

Nach der Rücksicherung sind Ihre gesamten Daten, also **auch die Ihrer anderen Firmen** auf dem Stand zum Zeitpunkt der Datensicherung.

### <span id="page-40-0"></span>**Beenden**

Über diesen Menüpunkt verlassen Sie **Lexware lohnauskunft**. Alternativ hierzu haben Sie die Möglichkeit, durch drücken der Tastenkombination Alt+ F4 das Programm zu verlassen.

### <span id="page-41-0"></span>**Das Menü Berechnen**

### <span id="page-41-1"></span>**Steuerklassenwahl**

Unter diesem Menüpunkt haben Sie die Möglichkeit, sich die günstigste Steuerklassenwahl von zwei berufstätigen Ehegatten, einschließlich günstigster Aufteilung eines gemeinsamen Freibetrags, berechnen zu lassen.

Beziehen beide Ehegatten Arbeitslohn, können Sie zwischen den Steuerklassenkombinationen III/V und IV/IV wählen. Welche Kombination am günstigsten ist, also zum höchsten Nettolohn führt, ist abhängig von der Höhe des Arbeitslohns.

Bei der Steuerklassenwahl sollten Sie auch außersteuerliche Vorschriften beachten. Insbesondere Lohnersatzleistungen sind vom zuletzt bezogenen Nettoarbeitslohn abhängig. Da die steuerliche Belastung in der Steuerklasse V deutlich höher ist als in der Steuerklasse IV, kann sich dies bei Arbeitslosigkeit negativ auf das Arbeitslosengeld auswirken.

Tragen Sie zuerst das Jahr ein, für welches die Berechnung erfolgen soll. Bei den Kinderfreibeträgen beachten Sie, dass Sie die Summe, der bei Ehefrau und Ehemann zu berücksichtigenden Kinderfreibeträge eintragen müssen.

Bis 2009 wählen Sie durch Anklicken des Listenfensters mit der Maus der Lohn nach der Allgemeinen oder der Besonderen Lohnsteuertabelle berechnet werden soll. Die Allgemeine Lohnsteuertabelle ist anzuwenden, wenn der Arbeitnehmer rentenversicherungspflichtig ist. Die Besondere Lohnsteuertabelle findet bei Arbeitnehmern Anwendung, die nicht der gesetzlichen Rentenversicherungspflicht unterliegen und denen ohne eigene Beitragsleistung eine betriebliche Altersversorgung zugesagt ist (z. B. der beherrschende Gesellschafter-Geschäftsführer einer GmbH).

Steht einem Ehegatten ein Freibetrag zu, tragen Sie diesen getrennt für beide Ehegatten in die vorgesehenen Felder ein. Falls ein gemeinsamer Freibetrag zu berücksichtigen ist, tragen Sie diesen unter **Aufteilbarer Freibetrag** ein. Als Ergebnis wird Ihnen für beide Steuerklassen-Kombinationen jeweils eine optimale Verteilung des Freibetrags dargestellt.

Wurde ein gemeinsamer Freibetrag erfasst können Sie **Details** aktivieren. Sie sehen damit alle Verteilungsvarianten beider Steuerklassen-Kombinationen.

Haben Sie alle Parameter eingetragen, können Sie sofort den Vorteil durch die richtige Steuerklassenwahl ablesen. Die Werte können mit oder ohne den **Solidaritätszuschlag** ermittelt werden. Über die Schaltfläche **Drucken** können Sie sich die Ergebnisse direkt auf den Drucker ausgeben lassen.

### <span id="page-41-2"></span>**Tarifbegrenzung § 35 EStG Allgemeines**

Nach Aufruf des Befehls **Tarifbegrenzung § 35 EStG** erscheint ein Berechnungsfenster. Wählen Sie zuerst das Jahr, für welches die Berechnung erfolgen soll. Anschließend legen Sie fest, ob die Tarifbegrenzung auf Grundlage der Grund- oder Splittingtabelle ermittelt werden soll. Die Splittingtabelle ist bei den Steuerklassen III, IV und V möglich. Die Auswahl erfolgt durch Klicken auf den Schalter des Auswahlfeldes bzw. durch Bewegen des Cursors auf das Eingabefeld und Betätigen der Pfeiltasten nach oben oder unten.

Kennzeichen der Tarifbegrenzung ist, dass sie auf die gewerblichen Einkünfte beschränkt ist, die anderen Einkunftsarten also nicht in die Tarifbegrenzung miteinbezogen werden. Außerdem werden die Sonderausgaben und außergewöhnlichen Belastungen anteilig auf die gewerblichen Einkünfte und die weiteren Einkünfte aufgeteilt. Die Tarifbegrenzung erfolgt über einen **Entlastungsbetrag**, der von der **normalen** Einkommensteuer auf das zu versteuernde Einkommen abgezogen wird. Er wird aufgrund einer Vergleichsberechnung ermittelt.

Das Programm übernimmt die vollständige Berechnung, dabei wird sowohl der Entlastungsbetrag als auch die verbleibende Einkommensteuer berechnet. Erfolgt keine Entlastung, weil z. B. die gewerblichen Einkünfte zu niedrig sind, wird der Entlastungsbetrag mit Null angezeigt.

#### **Gewerbliche Einkünfte**

In diesem Feld tragen Sie die gewerblichen Einkünfte ein, die unter die Tarifbegrenzung fallen. Dies sind im Wesentlichen diejenigen, die auch tatsächlich der Gewerbesteuer unterliegen. Nicht begünstigt sind daher gewerbliche Einkünfte aus einer Betriebsaufgabe oder veräußerung, aus der Verpachtung eines Betriebes oder Teilbetriebes sowie aus gewerbesteuerbefreiten Tätigkeitsbereichen (Hochseefischerei, Privatschulen).

Zusammenveranlagte Steuerzahler (Splittingtabelle), die beide gewerbliche Einkünfte beziehen, tragen die Summe der gewerblichen Einkünfte ein, die der Tarifbegrenzung unterliegen.

### **Übrige Einkünfte**

In dieses Eingabefeld tragen Sie alle weiteren Einkünfte ein, die nicht unter die Tarifbegrenzung fallen.

Ergibt sich für die übrigen Einkünfte insgesamt ein **Minusbetrag** (Gesamtverlust), tragen Sie unter übrige Einkünfte den Negativbetrag mit einem Minuszeichen ein.

#### **Zu versteuerndes Einkommen**

Da nur das anteilige, gewerbliche Einkommen der Tarifbegrenzung unterliegt, werden die steuermindernden Abzüge zwischen den Einkünften und dem zu versteuernden Einkommen, also z. B. Sonderausgaben, außergewöhnliche Belastungen oder Kinderfreibeträge, aufgeteilt. Die Aufteilung erfolgt nach dem Verhältnis der gewerblichen Einkünfte zu den gesamten Einkünften. Aus der Eingabe des zu versteuernden Einkommens ermittelt das Programm automatisch die Abzüge, deren Aufteilung sowie die Einkommensteuer auf das zu versteuernde Einkommen. Ergibt sich bei den übrigen Einkünften ein Gesamtverlust, entspricht der gewerbliche Anteil dem zu versteuernden Einkommen. Das zu versteuernde Einkommen darf nicht höher sein als die Summe der Einkünfte.

Durch Aktivieren der Schaltfläche **Drucken** können Sie die Berechnungsergebnisse direkt auf den Drucker leiten.

Diese Berechnungen sind aufgrund von Gesetzesänderungen nur bis 2000 möglich.

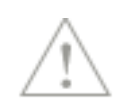

### **Tarifbegrenzung § 35 EStG**

Ab dem Jahr 2001 wurde der § 32 c durch den § 35 ersetzt. Die Berechnungen hierzu wurden erheblich vereinfacht.

Hierzu ist es notwendig, das zu versteuernde Einkommen einzugeben. Ab dem Jahr 2008 ist die Eingabe der gewerblichen und übrigen Einkünfte notwendig. Unter Gewerbesteuer Messbetrag tragen Sie den Wert ein, der Ihnen von Ihrer Stadt oder Gemeinde mitgeteilt wurde. **Lexware lohnauskunft** berechnet nach diesen Angaben die tarifliche Einkommenssteuer und den aus dem Gewerbesteuermessbetrag resultierenden Entlastungsbetrag. Aus diesen Werten wird die festzusetzende Einkommensteuer und der Solidaritätszuschlag ermittelt.

### <span id="page-43-0"></span>**Vergleichsberechnung**

Ist genau ein Mitarbeiter geöffnet, können Sie unter **Berechnen** → **Vergleichsberechnung** ein weiteres Mitarbeiterfenster, bzw. eine Kopie des geöffneten Mitarbeiters erstellen. Nun haben Sie die Möglichkeit, die Erfassungswerte in beiden Fenstern zu verändern und die Auswirkung auf die steuerlichen oder sozialversicherungsrechtlichen Abzüge, die Auszahlung und die Arbeitgeberbelastung in der Vergleichsberechnung zu verfolgen.

Haben Sie eine Kopie einer Berechnung angelegt, so sind alle Eingabefelder des Originals inaktiv und Sie können die Kopie im Sinne eines Szenarios verändern (z.B.: was ändert sich, wenn der Mitarbeiter die Steuerklasse wechselt). Abweichende Eingaben und Ergebnisse sind im Vergleichsberechnungsfenster rot markiert.

Haben Sie Änderungen in einer Kopie vorgenommen, so werden diese beim Speichern der Kopie in das Original übernommen.

Mit dem Schließen eines Fensters wird auch die Vergleichsberechnung automatisch geschlossen. Eine weitere Möglichkeit, die Vergleichsberechnung zu schließen, haben Sie unter **Berechnen** → **Vergleichsberechnung**, indem Sie die Markierung durch Anklicken entfernen. Die Vergleichsberechnung lässt sich durch Anklicken und Halten der rechten Maustaste beliebig auf dem Bildschirm positionieren. Das Ergebnis der Vergleichsberechnung können Sie unter dem Menüpunkt **Datei** → **Drucken** → **Vergleichsberechnung** ausgeben.

# <span id="page-44-0"></span>**Das Menü Berichte**

### <span id="page-44-1"></span>**Allgemeines**

Unter diesem Menüpunkt erhalten Sie eine Auswahl verschiedener Formulare, die Sie auf den **Bildschirm,** in eine **Datei**, auf den **Drucker** oder in eine **PDF-Datei** ausgeben lassen können.

Über **Berichte** können Sie die Lohnberechnung und die Arbeitgeberbelastung ausdrucken. Die Ausdrucke der **Steuerklassenwahl**, der **Tarifbegrenzung 35 EStG** sowie der im Programm integrierten **Tabellen** beziehen sich auf die letzten Berechnungen, die unter den Menüpunkten **Berechnen** bzw. **Tabellen** durchgeführt wurden.

### <span id="page-44-2"></span>**Haushaltsscheck (Minijob)**

Die Beschäftigung einer Haushaltshilfe muss bei der Minijob-Zentrale **online** angemeldet werden. Formulare für Änderungen oder Abmeldungen stehen im Download-Center der Minijob-Zentrale zur Verfügung.

# <span id="page-45-0"></span>**Das Menü Tabellen**

### <span id="page-45-1"></span>**Allgemeines**

Das Programm **Lexware lohnauskunft** stellt Ihnen neben den Einkommensteuertabellen (Grund- und Splittingtabelle) die Gesamtabzugstabellen und die Pfändungstabellen zur Verfügung. Wählen Sie nach Aktivieren des Menüs **Tabellen** mit den Pfeil-Tasten oder der Maus die gewünschte Tabelle aus.

Nach dem Aufruf der Tabelle öffnet sich ein Abfragefenster, über das Sie den Darstellungsumfang der Tabelle näher spezifizieren können.

Sie können über die Schaltfläche **Drucken** alle Tabellen direkt auf Ihren Drucker ausgeben. Über die **OK**-Schaltfläche schließt sich das Tabellenfenster, das Programm kehrt in das aktuelle Lohnberechnungsfenster zurück.

### <span id="page-45-2"></span>**Pfändungstabelle**

Die Pfändungsfreigrenzen (§ 850c ZPO) werden seit 2022 durch das BMJV jährlich angepasst und gelten jeweils ab 01. Juli (zuletzt 1.7.2023).

Wählen Sie über das Menü **Tabellen** die Pfändungstabelle, werden zunächst der Abrechnungszeitraum und der Nettobetrag, ab dem die Tabelle dargestellt werden soll, abgefragt. Nach Aktivieren der **Berechnen**-Schaltfläche wird Ihnen ein Auszug der Pfändungstabelle mit den jeweils pfändbaren Beträgen, gestaffelt nach der Zahl der unterhaltspflichtigen Personen, auf dem Bildschirm angezeigt.

Der Ausdruck der Pfändungstabelle erfolgt über die Schaltfläche **Drucken**.

### <span id="page-45-3"></span>**Grundtabelle / Splittingtabelle**

Mit dieser Tabelle haben Sie die Möglichkeit, sich die tarifliche Einkommensteuer der Grund- bzw. der Splittingtabelle anzeigen zu lassen. Die tarifliche Einkommensteuer bezieht sich immer auf das zu versteuernde Einkommen.

Neben dem Steuerbetrag werden der Durchschnittssteuersatz sowie die Belastung der letzten 500 EUR in Prozent angezeigt.

Über die Schaltfläche **Drucken** können Sie die Tabelle direkt auf den Drucker ausgeben.

# <span id="page-46-0"></span>**Das Menü Verwaltung**

### <span id="page-46-1"></span>**Allgemeines**

Über das Menü Verwaltung können Sie Daten zur aktuellen Firma, zu deren Abteilungen und Kostenstellen sowie zu deren Mitarbeitern erfassen. Weiterhin können Sie in diesem Menü Angaben zu Krankenkassen und Bundesländer hinterlegen. Programm-Einstellungen, die firmenübergreifend im Programm gelten und ein Passwort-Schutz für die aktuelle Firma sind ebenfalls hier integriert.

### <span id="page-46-2"></span>**Mitarbeiter bearbeiten**

Wenn ein Mitarbeiter aktiv ist, d. h. sein Name im Mitarbeiterfenster erscheint, können Sie seine persönlichen Daten bearbeiten.

Klicken Sie hierzu auf das nebenstehend abgebildete Symbol oder wählen Sie aus dem Menü **Verwaltung** den Untermenüpunkt **Mitarbeiter bearbeiten**. Das Menü bleibt inaktiv, wenn kein Mitarbeiter geöffnet ist. Um Mitarbeiterdaten neu anlegen zu können, muss eine Berechnung gespeichert werden. Haben Sie die Berechnungsdaten eingegeben, wählen Sie das Menü **Datei/Speichern unter**. Danach haben Sie Gelegenheit, die Personaldaten einzugeben. Sind diese gespeichert, können Sie die Daten über **Verwaltung** → **Mitarbeiter bearbeiten** verändern.

Scheidet ein Mitarbeiter aus der aktiven Firma aus, sind Sie aus Datenschutzgründen zum Löschen der Daten verpflichtet, da der Zweck der Datenhaltung entfallen ist.

Ist der Mitarbeiter umlagepflichtig, aktivieren Sie hier entsprechend **U1** und **U2** bzw. nur **U2**. Ist eine **Insolvenzgeldumlage** abzuführen, aktivieren Sie auch diese.

Zusätzlich können Sie den **Urlaubsanspruch**, die **Bankverbindung** einschließlich der Auszahlungsart sowie **firmenbezogene Daten** (Abteilung, Kostenstelle usw.) erfassen.

Falls die aktive Firma in ihren Stammdaten als Privathaushalt gekennzeichnet ist, stehen zusätzliche Felder zur Verfügung, die für die Erstellung des Haushaltsschecks benötigt werden.

Bei Versicherungsnummer tragen Sie die Sozialversicherungsnummer des Mitarbeiters ein. Hat der Mitarbeiter auf die Versicherungsfreiheit in der RV verzichtet (er stockt also die pauschalen AG-Beiträge zur RV bis zum vollen Satz auf), so geben Sie im Feld **Verzicht auf Rentenversicherungsfreiheit ab** das entsprechende Datum ein, andernfalls lassen Sie dieses Feld leer.

#### **Auskunftsrecht der betroffenen Person**

Die betroffene Person hat das Recht, von dem Verantwortlichen eine Bestätigung darüber zu verlangen, ob sie betreffende personenbezogene Daten verarbeitet werden. Ist dies der Fall, so hat sie ein Recht auf Auskunft über diese personenbezogenen Daten (Antrag auf Auskunft gemäß Art. 15 DSGVO).

Dazu können Sie, wie folgt, einen Ausdruck des Personalstammblattes anfertigen:

Öffnen Sie die Personalstammdaten wie oben beschrieben. Mit der Tastenkombination **AltGr + Druck** können Sie die Bildschirmansicht in die Zwischenablage legen. Nun können Sie z.B. in MS Word mit der Tastenkombination **Strg.+V** das Bild einfügen und anschließend für den Mitarbeiter ausdrucken.

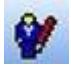

### <span id="page-47-0"></span>**Mitarbeiter Memo**

Für jede Lohnberechnung bzw. für jeden Mitarbeiter können Sie einen beliebig langen Text erfassen und abspeichern. Zu diesem Zweck steht Ihnen das Mitarbeiter Memo des jeweils aktiven Mitarbeiters zur Verfügung. Wie auch bei anderen Texteditoren unter Windows bietet Ihnen **Lexware lohnauskunft** die gängigsten Funktionen (Ausschneiden, Kopieren, Einfügen) an. Sie können sie über das Menü **Bearbeiten** oder die Symbolleiste aufrufen. Das Menü bleibt inaktiv, wenn kein Mitarbeiter geöffnet ist.

Damit Ihre Informationen nicht verloren gehen, sollten Sie diese vor dem Schließen des Memofensters abspeichern (**Datei** → **Speichern**). Wenn Sie das Fenster über den Menüpunkt **Datei** → **Beenden** oder das **Exit**-Symbol verlassen wollen, erscheint außerdem eine Sicherheitsabfrage.

### <span id="page-47-1"></span>**Firmenangaben**

Unter dem Befehl **Firmenangaben** befinden sich Eingabefelder zu Name und Adresse der Firma sowie zur Eingabe der gültigen Umlagesätze für die Ausgleichskassen **U1** und **U2** (Derzeit: U1: 1,1 % U2: 0,24%) sowie ab 2009 die **Insolvenzgeldumlage**. Die Firmenangaben werden auf der Lohnberechnung ausgedruckt.

Möchten Sie für einen privaten Haushalt Berechnung durchführen oder den Haushaltsscheck erstellen, muss die Firma als Privathaushalt gekennzeichnet werden. Es können dann die Steuer- und Betriebsnummer eingegeben werden; diese Angaben werden für den Haushaltsscheck benötigt.

Die Kennzeichnung als Privathaushalt kann, nachdem die Firmenangaben gespeichert wurden, nicht mehr rückgängig gemacht werden.

Die Umlagesätze sind nur dann einzutragen, wenn für die Firma Leistungen über die Ausgleichskassen bei Entgeltfortzahlung in Betracht kommen. Die Umlagesätze werden dann zur Berechnung herangezogen, wenn ein Mitarbeiter als umlagepflichtig markiert wurde und in seiner Krankenkasse keine Umlagesätze eingetragen wurden.

#### <span id="page-47-2"></span>**Abteilungen**

In dem Dialogfeld **Abteilungserfassung** können Sie Abteilungen anlegen und diesen zur einfacheren Identifikation ein Kürzel zuordnen. Damit Sie in den Personalangaben dem Arbeitnehmer eine Abteilung zuordnen können, muss diese zuvor in diesem Menü angelegt werden.

Um eine neue Abteilung anzulegen, müssen Sie zunächst mit einem doppelten Mausklick eine Zeile in der Tabelle auswählen. Tragen Sie dann den Namen der Abteilung ein und in der Spalte **Kürzel** eine Kurzbezeichnung. Die Kurzbezeichnung ist nicht zwingend erforderlich. Bereits eingetragene Abteilungen können durch doppeltes Anklicken der jeweiligen Zeile geändert werden. Eingetragene Abteilungen können Sie über die Schaltfläche **Löschen** wieder aus der Liste entfernen, wenn Sie diese nicht weiter benötigen. Die Schaltfläche **Löschen** wird jedoch nur aktiviert, wenn Sie eine Abteilung zuvor ausgewählt haben.

**Lexware lohnauskunft** unterstützt die geltenden Regelungen für geringfügig entlohnte Beschäftigte in Privathaushalten. Die Besonderheiten für private Haushalte stehen nur in Firmen zur Verfügung, die in den Stammdaten als Privathaushalt gekennzeichnet wurden. Beachten Sie, dass das Bejahen der Option **Privathaushalt** nicht mehr rückgängig gemacht werden kann, nachdem die Firmenstammdaten gespeichert wurden.

### <span id="page-48-0"></span>**Kostenstellen**

Die Einrichtung von Kostenstellen dient der Beantwortung der Frage: **Wo fallen welche Kosten an?** Kostenstellen werden demzufolge entweder den Abteilungen, verschiedenen Arbeitsplätzen oder auch Kapazitätseinheiten zugeordnet. Wählen Sie mit einem Doppelklick mit der linken Maustaste die gewünschte Kostenstelle aus, um sie zu bearbeiten. Damit Sie in den Personaldaten (siehe unter **[Speichern](file:///H:/Handbuch%20Hilfen%202013/ONLINE-HILFEN/Handbuecher%202019/LAK%20Hilfe/Altes%20LAK/Lak3297.htm)**) auf Kostenstellen zugreifen können, müssen diese zuvor in diesem Dialogfenster angelegt werden.

Um eine neue Kostenstelle anzulegen, müssen Sie zunächst mit einem doppelten Mausklick eine Zeile in der Tabelle auswählen. Tragen Sie dann die Bezeichnung und Nummer der Kostenstelle ein. Bereits eingetragene Kostenstellen können durch doppeltes Anklicken der jeweiligen Zeile geändert werden. Eingetragene Kostenstellen können Sie über die Schaltfläche **Löschen** wieder aus der Liste entfernen, wenn Sie diese nicht weiter benötigen. Die Schaltfläche **Löschen** wird jedoch nur aktiviert, wenn Sie eine Kostenstelle zuvor ausgewählt haben.

### <span id="page-48-1"></span>**Krankenkassen**

Durch den Befehl **Verwaltung** → **Krankenkassen** öffnet sich ein Dialogfenster, in dem die bereits vorhandenen Krankenkassen in Tabellenform aufgelistet sind. Über Schaltflächen können Sie Krankenkassen anlegen, bereits angelegte Kassen bearbeiten oder löschen.

Nach Aktivieren der Schaltfläche **Neu** öffnet sich ein Dialogfenster zur Erfassung der Angaben zur Krankenkasse.

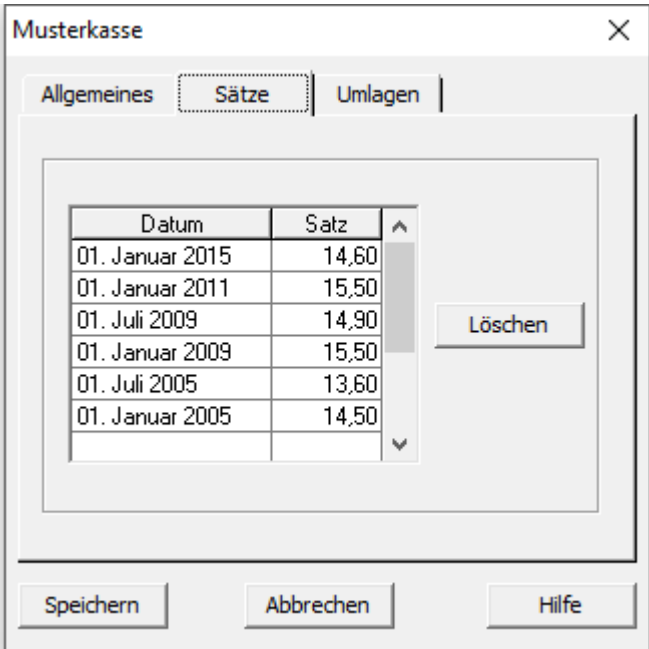

Geben Sie hier zuerst den Namen, die Kurzbezeichnung und die Anschrift der Krankenkasse ein. Anschließend können Sie den Gültigkeitszeitraum und den Beitragssatz direkt in der Tabelle erfassen. Klicken Sie zunächst mit einem Doppelklick in eine Zeile der Tabelle. Tragen Sie das Gültigkeitsdatum in folgendem Format ein: **TT.MM.JJJJ** (Beispiel 01.01.2024). Beachten Sie, dass bei Eingabe eines Gültigkeitsdatums, das nach dem Ersten eines Monats liegt, der neue Satz erst ab Berechnungen des Folgemonats berücksichtigt wird. Der Beitragssatz bezieht sich immer auf den gesamten Beitrag, also Arbeitgeber- und Arbeitnehmeranteil.

Ändert sich ein Beitragssatz, sollten Sie eine neue Zeile mit dem entsprechenden Gültigkeitsdatum eintragen. Sie können beliebig viele Sätze für eine Krankenkasse verwalten. Wenn Sie später eine Lohnberechnung durchführen und den Abrechnungsmonat eintragen, übernimmt das Programm automatisch den korrekten Beitragssatz. Hierdurch entfällt das lästige Recherchieren eines gültigen Beitragssatzes für die jeweilige Krankenkasse.

Bietet die Krankenkasse für ihre versicherten Arbeitnehmer auch Umlageversicherungen an und nimmt der Betrieb Leistungen der Ausgleichskassen in Anspruch, tragen Sie hier die Umlagesätze ein. Ist ein Mitarbeiter umlagepflichtig markiert, werden zuerst die Umlagesätze in der eingetragenen Krankenkasse gesucht. Sind dort keine Sätze eingetragen, wird mit den Sätzen gerechnet, die in der Firmenverwaltung hinterlegt wurden. Die Umlagen wirken sich ausschließlich in der Arbeitgeberbelastung aus.

### <span id="page-49-0"></span>**Bundesländer**

Hier finden Sie die spezifischen Angaben zu Sozialversicherung, Pauschalen und Kirchensteuer, die sich von Bundesland zu Bundesland unterscheiden. Bundesländer oder Städte, in denen spezielle gesetzliche Ausprägungen Gültigkeit haben, sind hier ebenfalls aufgelistet. Zu nennen sind in diesem Zusammenhang die Bundesländer Bremen und Saarland, da ggfs. Kammerbeiträge bei der Berechnung zu berücksichtigen sind. Zum Zeitpunkt der Auslieferung enthält das Programm alle gültigen Parameter ab dem 01.01.2013.

Sollten sich Gesetze oder Grenzen und Höchstwerte ändern, erhalten Sie im Rahmen Ihres Abonnements umgehend ein Update.

Unter **Bundesland** können Sie zunächst das Bundesland, in dem Ihre Firma den Firmensitz hat, auswählen. Die Anzeige startet immer mit **Baden-Württemberg**. Anschließend können Sie den Zeitraum auswählen, für den Sie die Steuer- und Sozialversicherungsangaben benötigen. Anschließend werden vom Programm alle Voreinstellungen unter Sozialversicherung, Pauschalen und Kirche für die oben gewählten Parameter angezeigt. Zum Blättern zwischen den Karteikarten klicken Sie mit der Maus auf den Namen der Karte z. B. **Kirche**.

Hier finden Sie auch den Zusatzbeitrag in der Pflegeversicherung, der durch den entsprechenden Eintrag im Berechnungsfenster (ja+Zuschlag oder halb+Zuschlag) in der Berechnung berücksichtigt wird.

Für Zeiträume ab Juli 2005 finden Sie hier auch den Zusatzbeitrag in der Krankenversicherung.

### <span id="page-49-1"></span>**Passwort**

Sollen die Personal- und Berechnungsdaten Ihrer Mitarbeiter geschützt werden, vergeben Sie ein individuelles Passwort. Es sichert die aktive Firma und die dazu gehörenden Personalund Berechnungsdatensätze. **Der Passwort-Dialog entspricht den Anforderungen eines zeitgemäßen Datenschutzes** und muss aus Sicherheitsgründen noch einmal bestätigt werden, damit Fehleingaben ausgeschlossen werden können. Um die Eingabe des Passwortes zu aktivieren, muss zuvor das entsprechende Kontrollkästchen gesetzt werden. Nachdem Sie die Angaben eingetragen haben, speichern Sie das Passwort mit der Schaltfläche **Speichern** ab. Diese wird erst aktiv, wenn ein sicheres Passwort vergeben wurde.

Danach wird das Passwort immer abgefragt, wenn ein Benutzer die Firma öffnen will oder wenn das Passwort im Programm geändert werden soll.

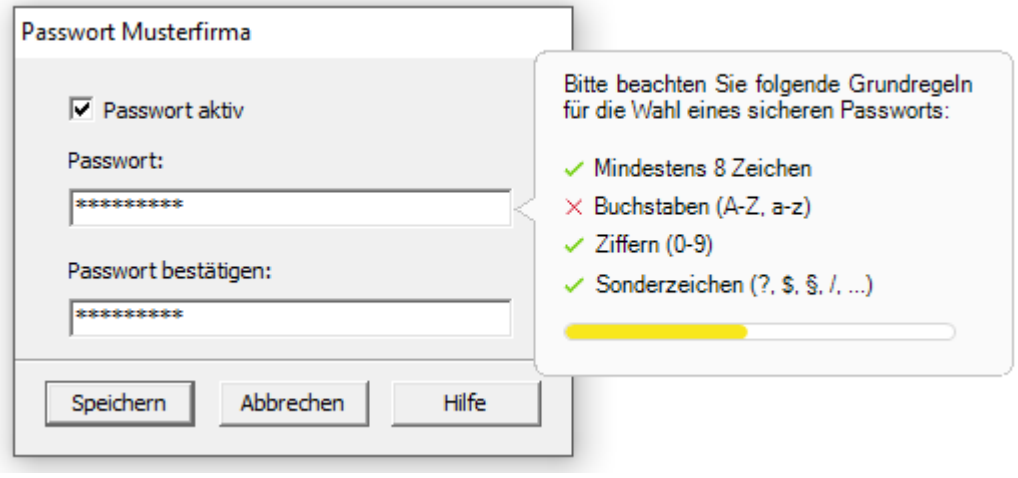

### <span id="page-50-0"></span>**Einstellungen Überblick Einstellungen**

Unter diesem Menüpunkt haben Sie die Möglichkeit, die Werte für neue Berechnungsfenster, für die Tabellenanzeige und den Abrechnungsmodus zu hinterlegen.

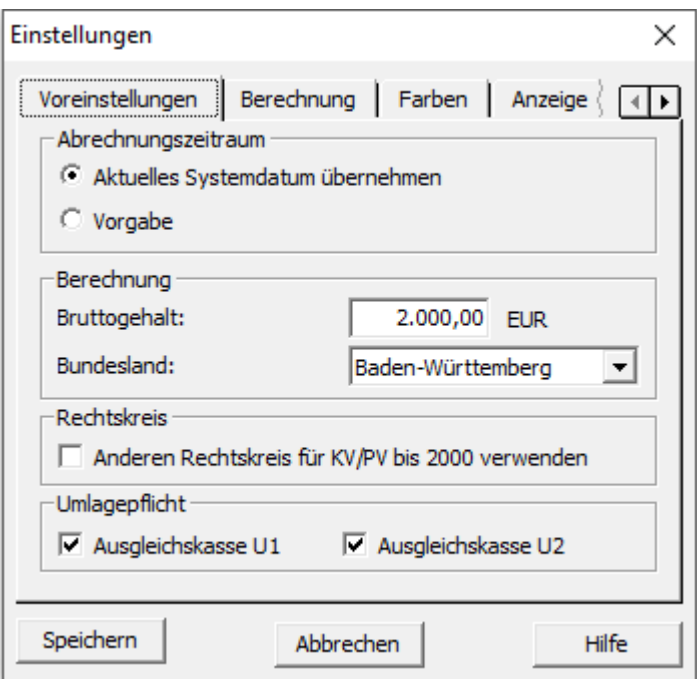

#### **Einstellungen**

Im Dialogfenster **Einstellungen** können Sie für den **Abrechnungszeitraum** entweder den aktuellen Monat und Jahr (Systemdatums Ihres Rechners) verwenden oder eine Vorgabe hinsichtlich Monat und Jahr treffen. Diese Option bestimmt den beim Öffnen eines neuen Abrechnungsfensters voreingestellten Abrechnungszeitraum.

Mit den Optionen **Bruttogehalt** und **Bundesland** legen Sie fest, mit welchen Vorgabewerten ein neuer Arbeitnehmer bzw. der Mitarbeiter **Unbenannt** geöffnet wird.

Nimmt die Firma am Umlageverfahren zum Ausgleich der Lohnfortzahlung (**U1**) bzw. für die Fortzahlung bei Mutterschutz (**U2**) teil, markieren Sie die entsprechende Umlagepflicht. Die Umlage wird dann automatisch bei der Arbeitgeberbelastung berücksichtigt. Die Umlagesätze können Sie direkt bei der Krankenkasse eintragen (siehe unter **Krankenkasse** auf Seite [49\)](#page-48-1).

#### **Berechnung**

Die Anwendung der **Geringverdienerregelung** bewirkt, dass der Arbeitgeber die gesamten Sozialversicherungsabgaben allein trägt.

Bei **Geringverdiener** (Auszubildende mit einem Entgelt von bis zu 325 Euro monatlich bzw. Personen, die ein freiwilliges soziales Jahr oder ein freiwilliges ökologisches Jahr ableisten) trägt der Arbeitgeber die gesamten Sozialversicherungsabgaben. Wenn durch eine Einmalzahlung diese Geringverdienergrenze überschritten wird, tragen Arbeitgeber und Auszubildender, ab 01.01.2019 paritätisch, die Beiträge für den übersteigenden Betrag nach den normalen Berechnungsgrundsätzen.

**Lexware lohnauskunft** berücksichtigt die Geringverdienerregelung nur bei Bruttobezügen unterhalb der Geringverdienergrenze. Überschreitet das Entgelt die Geringverdienergrenze, wird die Geringverdienerregelung auch bei aktivierter Option nicht angewandt. Ist die Gleitzonenregelung gewählt, wird automatisch die Geringverdienerregelung ignoriert.

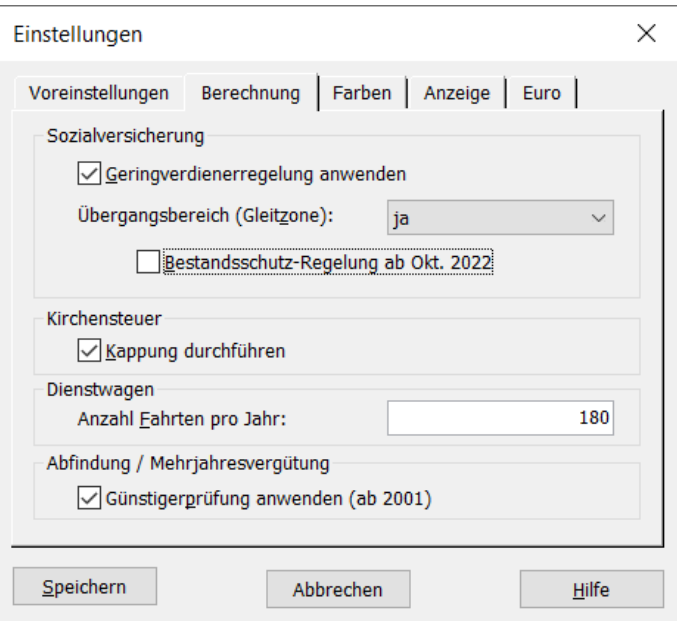

Für niedrige Entgelte gilt eine **Gleitzonenregelung** für die Berechnung der Sozialversicherungsbeiträge. **Lexware lohnauskunft** berücksichtigt die Gleitzonenregelung nur bei Bruttobezügen bis zur Obergrenze der Gleitzone bzw. des Übergangsbereichs. Die Auswahl **ja (mit Option in RV)** darf nur für Abrechnungen vor Juli 2019 verwendet werden. Überschreitet das

Entgelt die Gleitzonengrenze, wird die Gleitzonenregelung auch bei aktivierter Option nicht angewandt. Mit der zusätzlichen Option **Bestandsschutz-Regelung ab Okt 2022** bleiben Midi-Jobber, die bislang zwischen 450,01 und 520 Euro verdient haben mit den alten Midi-Job-Vorgaben sozialversicherungspflichtig (Kranken-, Pflege- und Arbeitslosenversicherung). Diese Regelung soll bis höchstens 31. Dezember 2023 gelten.

Die Gleitzone (450,01 Euro bis 850 Euro) wurde ab Juli 2019 ausgeweitet auf (450,01 Euro bis 1.300 Euro) und durch den Begriff **Übergangsbereich** ersetzt. Ab Oktober 2022 beträgt der Mindestlohn 12 Euro. Damit erhöht sich die neue Grenze für Minijobs von 450,00 Euro auf 520,00 Euro (12 Euro x 130 / 3). Der Übergangsbereich wird angepasst von 520,01 Euro bis 1.600 Euro. Ab 01.01.2023 wird der Übergangsbereich ausgeweitet auf 520,01 Euro bis 2.000 Euro.

In manchen Bundesländern gibt es eine Begrenzung der jährlichen Kirchensteuer. Die Kappung der Kirchensteuer auf das zu versteuernde Einkommen kann auf den umgerechneten Arbeitslohn übertragen werden, somit ist sie für die monatliche Kirchensteuer zu berücksichtigen. **Lexware lohnauskunft** führt diese Berechnung automatisch durch, sofern Sie **Kappung durchführen** aktiviert haben.

Unter **Anzahl Fahrten pro Jahr** sind die Tage einzutragen, in denen ein zur Verfügung gestellter Dienstwagen für Fahrten zwischen Wohnung und Arbeitsplatz genutzt wird. Vom Finanzamt werden als Grundlage für die pauschalierungsfähigen Werbungskosten 180 Tage akzeptiert. Wenn Sie mehr als 180 Tage eingeben, müssen diese z.B. durch ein Fahrtenbuch nachgewiesen werden.

### **Farben**

Über das Dialogfenster **Farben** können Sie Farbvorgaben für alle in **Lexware lohnauskunft**  verfügbaren Tabellen treffen. Über die Auswahl **Bildelement - Farbe Auszahlung** können Sie die Farbe des Auszahlungsbetrages im Hauptdialog voreinstellen. Durch einen Mausklick auf Schaltfläche unter der Option **Farbe:** erhalten Sie die vollständige Farbpalette Ihres Windows-Systems angezeigt. Über das Farbschema **Standard** lassen sich die Farbeinstellungen auf die bei der Installation vorgegebenen Grundwerte zurückstellen.

### **Anzeigen**

Auf der Seite **Anzeige** können Sie steuern, nach welchem Schema die Symbol- und Menüleiste dargestellt werden soll. Zudem können Sie festlegen, ob bestimmte Symbole mit einer ausführlichen Bezeichnung oder nur als Symbol dargestellt werden sollen.

In den Programmpaketen (**Lexware büroservice komplett**, **Lexware financial office plus handwerk**, **Lexware financial office premium**, **Lexware lohn+gehalt premium** und **Lexware neue steuerkanzlei**) können Sie unter diesem Menüpunkt die aktuell mit dem Programm arbeitenden Benutzer ansehen. Falls einmal ein Datensatz gesperrt sein sollte, den Sie gerne bearbeiten möchten, haben Sie so einen Anhaltspunkt, wer diesen Datensatz gesperrt haben könnte. Als Name erscheint der Login-Name, mit dem sich der Benutzer im Netzwerk angemeldet hat.

# <span id="page-53-0"></span>**Das Menü Fenster**

**Lexware lohnauskunft** gibt Ihnen die Möglichkeit, mehrere aktive Mitarbeiterfenster in verschiedener Form auf dem Bildschirm darzustellen. Dieses Menü entspricht den Windows-Konventionen, wie sie bei allen gängigen Windows-Applikationen zu finden sind.

Unter diesem Menü können Sie zusätzlich die Resultatseite des Lohnberechnungsfensters zwischen der Arbeitnehmer- und Arbeitgeberansicht umschalten sowie die **Quicktipps** einbzw. ausschalten. Die Quicktipps geben Ihnen kurz wichtige Hilfestellungen und nähere Erläuterungen zu Berechnungen. Das Ausschalten der Quicktipps bezieht sich nicht auf die Quicktipps zur Beschreibung der Symbole in der Symbolleiste (Smart-Icons).

Die Arbeitgeberansicht zeigt die Belastung des Arbeitgebers durch die Gehaltszahlung, so unter anderem den Arbeitgeberanteil an den Sozialversicherungen, pauschale Steuern, Beiträge zu den Ausgleichskassen **U1/U2** und die Insolvenzgeldumlage.

# <span id="page-54-0"></span>**Das Menü ?**

**Lexware lohnauskunft** stellt Ihnen während Ihrer Arbeit eine **Online-Hilfe** zur Verfügung. Sie können die Hilfe folgendermaßen aufrufen:

In den meisten Dialogfeldern ist die Schaltfläche **Hilfe** vorhanden. Klicken Sie auf die Schaltfläche (oder drücken Sie **F1**), um die Hilfe zu dem angezeigten Dialogfeld zu erhalten. Öffnen Sie in der Menüleiste das Fragezeichen (?), um aus diesem Menü die Hilfe zu den einzelnen Themen zu erhalten. Die Grundfunktionen der Hilfe können Sie über den Befehl **Hilfe benutzen** ersehen.

Die letztjährigen Änderungen und Neuerungen von **Lexware lohnauskunft,** haben wir unter dem Menüpunkt **Neues in dieser Version** zusammengestellt.

### <span id="page-54-1"></span>**Internetaktualisierung**

Mit der Anbindung an das Internet besteht mit **Lexware lohnauskunft** die Möglichkeit, Aktualisierungen direkt vorzunehmen. Den Internet-Updateassistenten finden Sie im **Menü ?** → **Lexware Info Service.**

### <span id="page-54-2"></span>**Lexware im Web**

Haben Sie auf Ihrem Rechner einen Internetzugang, können Sie direkt aus **Lexware lohnauskunft** heraus Lexware im Internet erreichen.

Der Aufruf erfolgt automatisch durch Mausklick auf das Weltkugelsymbol in der Symbolleiste oder über den Befehl **?** → **Lexware im Web.** Hier finden Sie eine Vielzahl nützlicher Informationen rund um die Themen Wirtschaft, Recht und Steuern, Updates, Online-Rechner, Supportinformationen und vieles mehr.

### <span id="page-54-3"></span>**Info über**

Hier können Sie nachlesen, welche Programm-Version Sie einsetzen, welche Lizenzart Sie erworben haben und wo die Programmdateien und die Datenbanken gespeichert sind. Außerdem wird Ihre Seriennummer angezeigt. Bitte halten Sie diese bereit, wenn Sie unsere Hotline anrufen.

Über einen Mausklick gelangen Sie direkt in die Verzeichnisse, in die **Lexware lohnauskunft** installiert wurde.

# <span id="page-55-0"></span>**Anhang**

### <span id="page-55-1"></span>**Gesetzesänderungen**

**Lexware lohnauskunft** enthält die zum Zeitpunkt des Redaktionsschlusses aktuellen Werte. Durch Änderungen im Steuer- und Sozialversicherungsrecht während des Jahres können Programmanpassungen erforderlich werden.

Sollten sich die entsprechenden Gesetze ändern, so werden wir Ihnen rechtzeitig eine aktualisierte Version von **Lexware lohnauskunft** in Form eines Updates anbieten. Nutzen Sie den Abo-Service, erhalten Sie das Update automatisch, sobald die neue Version fertig gestellt ist. So können Sie sicher sein, immer auf dem aktuellen Stand der Gesetzgebung zu sein.

### <span id="page-55-2"></span>**Die Service-Leistungen**

#### **Alles, was Sie wissen müssen – direkt in Ihrem Programm:**

Über den **Online Support** im **Menü ?** → **Lexware im Web,** gelangen Sie im Internet auf eine zentrale Stelle in der alle wichtigen Informationen zu Ihrem Lexware Programm und fachspezifischen Themen aufgeführt sind:

- Fragen und Antworten sowie das Anwender-Forum zu Ihrem Programm
- Umfangreiche Checklisten und Arbeitshilfen u.v.m.
- Aktuelle Updates zu Ihrer Software (Downloads)
- Trainingsunterlagen, Formulare und vieles mehr.

Unterstützung finden Sie auch im Internet unter **www.lexware.de/support**.

#### **Hotline – schnelle Expertenhilfe**

Egal ob es um inhaltliche oder technische Fragen geht. Wenn das System einmal klemmt, sind unsere Profis für Sie zur Stelle - von Montag bis Freitag jeweils von 08:00 Uhr bis 18:00 Uhr. Ein Anruf genügt und Sie fühlen sich gleich in sicheren Händen.

Für Fragen rund um die Installation wenden Sie sich an die Installations-Hotline.

Ist Ihr aktuelles Problem technischer Natur, dann wenden Sie sich an die technische Hotline.

Für Fragen zum Programminhalt, zu Vorgehensweisen und der Umsetzung von rechtlichen Vorschriften innerhalb eines Programms gibt es die inhaltliche Hotline.

Die Rufnummern finden Sie auf der Rückseite des gedruckten Handbuches bzw. im Online Support.

#### **Wichtig:**

Für eine bestmögliche und effektive Hilfe durch unsere Spezialisten ist es unbedingt erforderlich, dass Sie vor Ihrem eingeschalteten Computer sitzen, wenn Sie anrufen. Für den technischen Support sollte der zuständige Netzwerkadministrator oder eine Person mit Administrator-Rechten zur Verfügung stehen.

Gezielte Fragen verkürzen die Gesprächsdauer und kommen dadurch beiden Seiten zugute. Deshalb empfehlen wir Ihnen: Klären Sie im Vorfeld folgende Fragen und halten Sie die Informationen während des Gesprächs bereit:

- Um welches Programm und um welche Programmversion handelt es sich?
	- Diese Informationen erhalten Sie über den Menüpunkt **?** → **Info**. (Bsp.: Lexware lohnauskunft, Version 30.1).
- Um welches Problem handelt es sich?

Versuchen Sie eine präzise Problembeschreibung zu formulieren, z.B. in Form einer konkreten Wenn-dann-Aussage: "Wenn man die Schaltfläche xy bedient, dann erscheint die Meldung xxx."

• Welches Betriebssystem setzen Sie ein (z. B. Windows 10) und welche Komponenten sind angeschlossen (Drucker, etc)?

### <span id="page-57-0"></span>**Stichwortverzeichnis**

### **§**

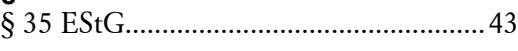

### **A**

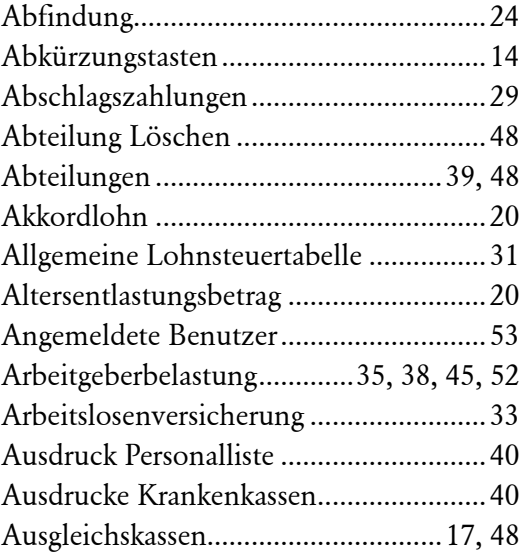

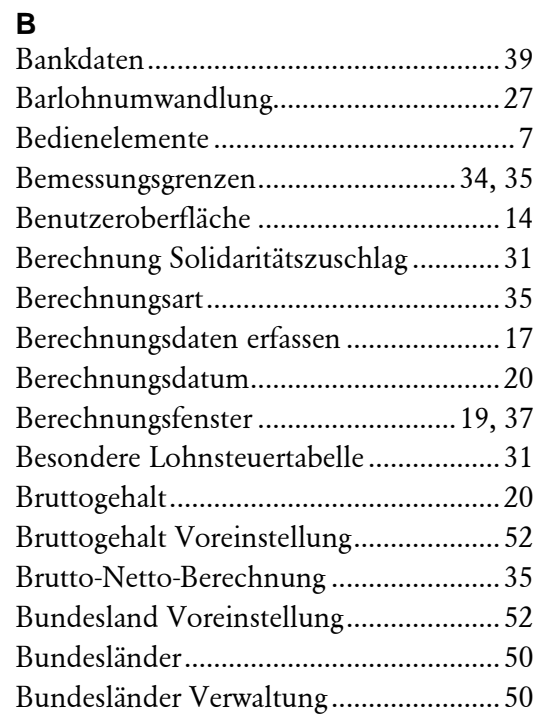

### **D**

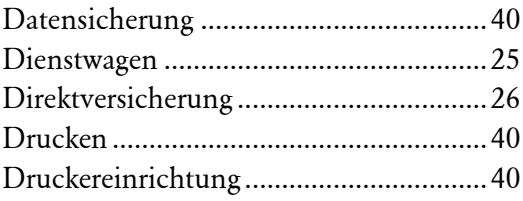

### **E**

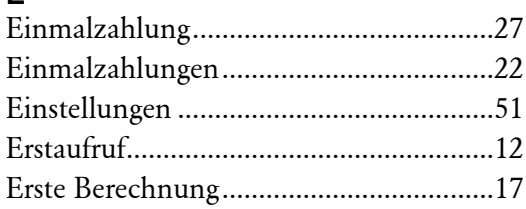

### **F**

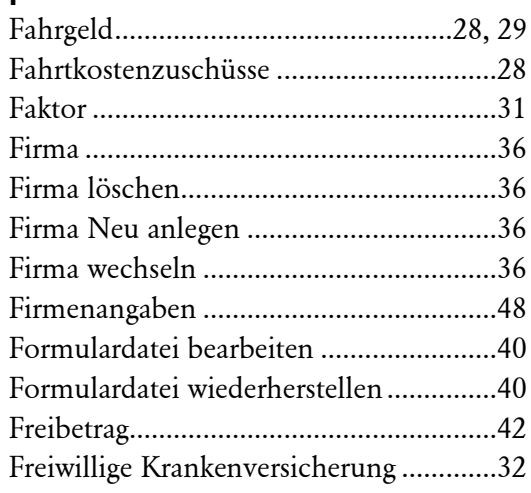

### **G**

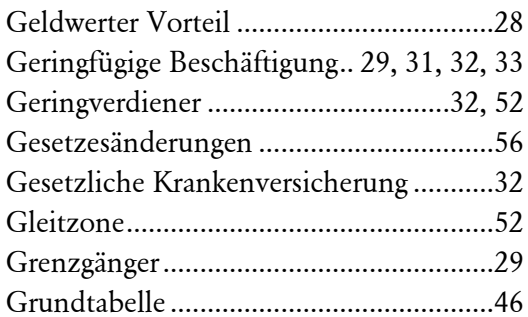

### **H**

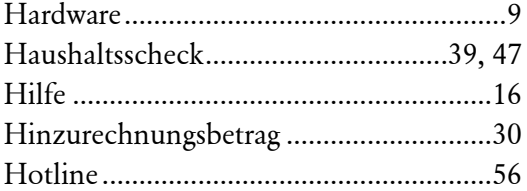

# **I**

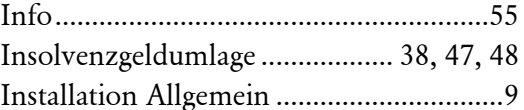

### **J**

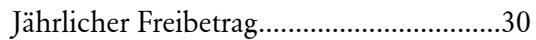

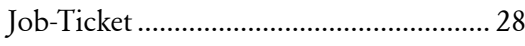

### **K**

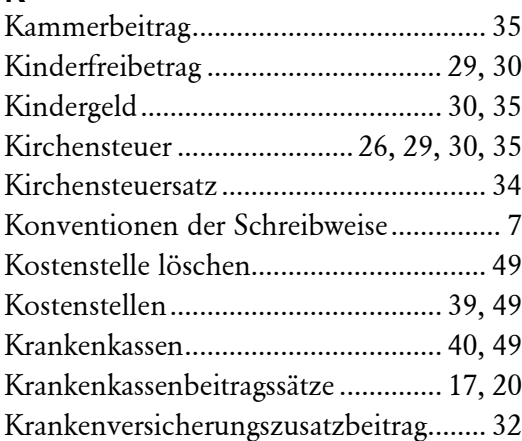

### **L**

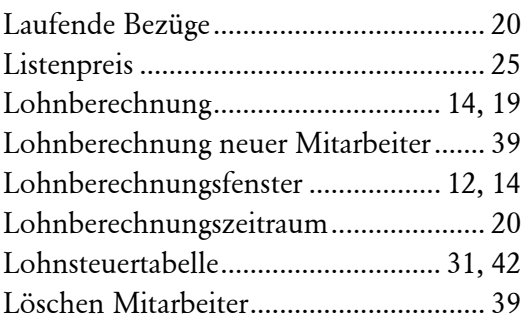

### **M**

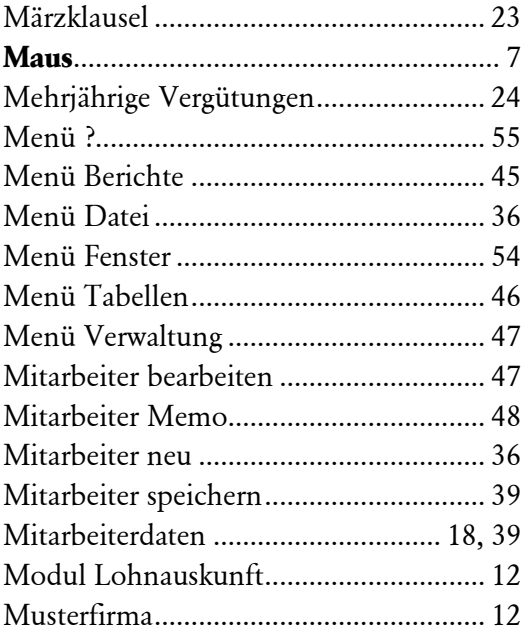

### **N**

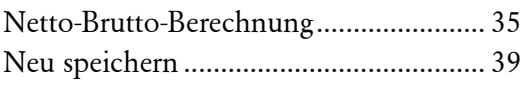

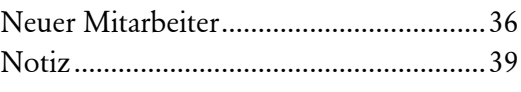

### **O**

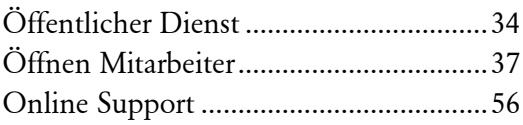

### **P**

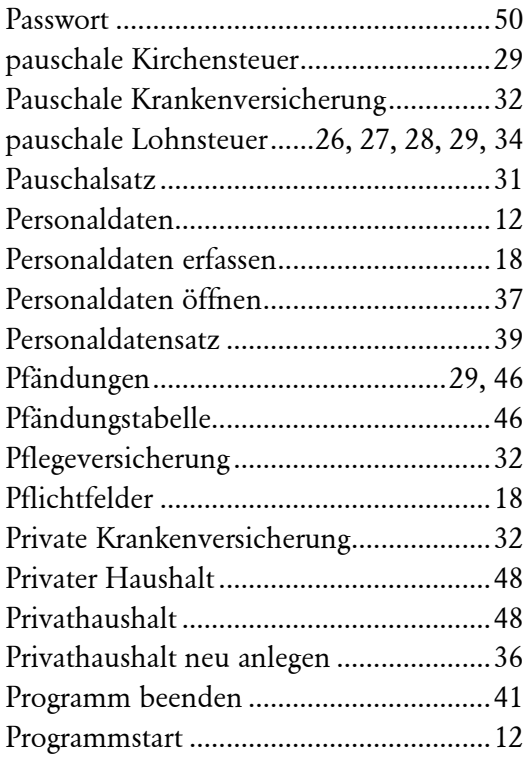

### **Q**

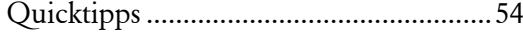

### **R**

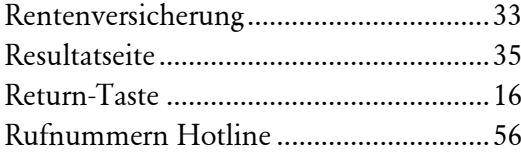

### **S**

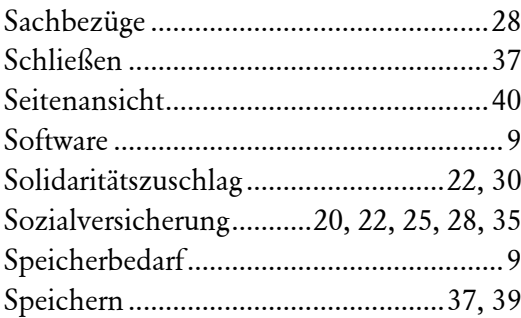

### **Stichwortverzeichnis**

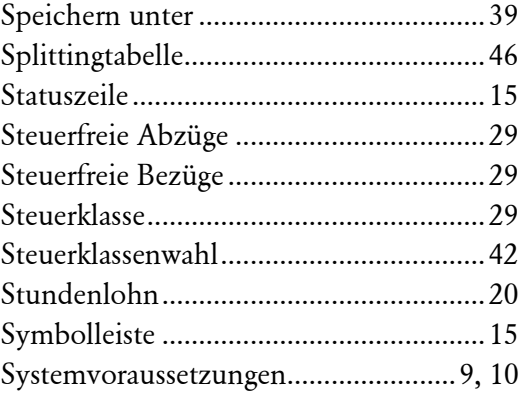

#### **T**

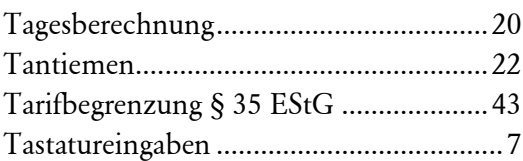

### **U**

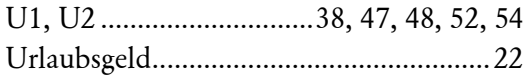

### **V**

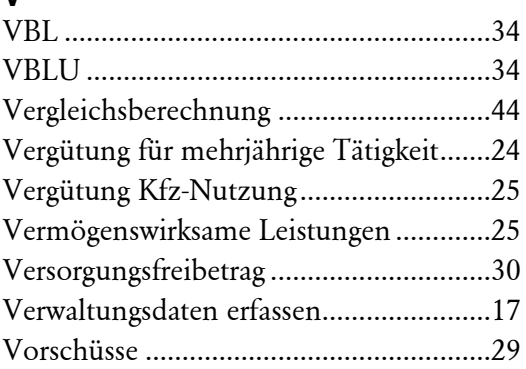

### **W**

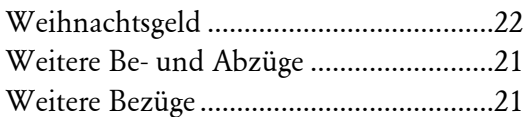

### **Z**

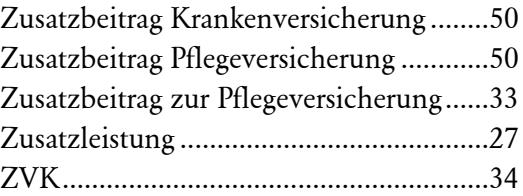